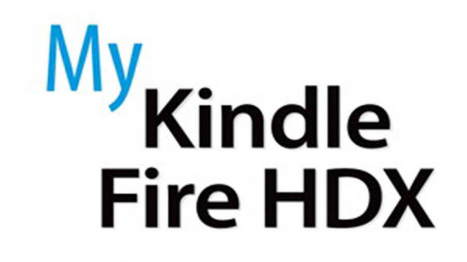

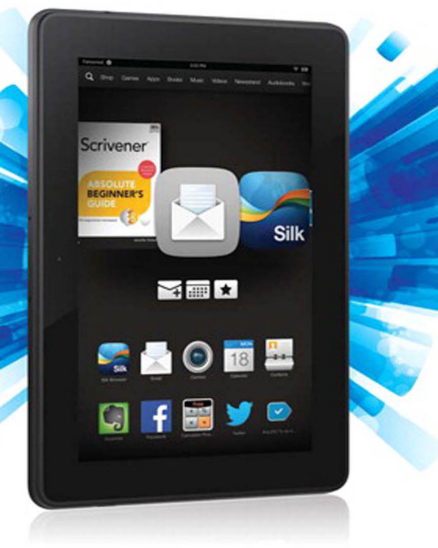

QUe

Jennifer Kettell

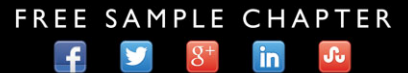

**SHARE WITH OTHERS** 

# **My Kindle Fire HDX**

Jennifer Kettell

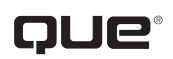

800 East 96th Street, Indianapolis, Indiana 46240 USA

### **My Kindle Fire HDX**

#### **Copyright © 2014 by Pearson Education, Inc.**

All rights reserved. No part of this book shall be reproduced, stored in a retrieval system, or transmitted by any means, electronic, mechanical, photocopying, recording, or otherwise, without written permission from the publisher. No patent liability is assumed with respect to the use of the information contained herein. Although every precaution has been taken in the preparation of this book, the publisher and author assume no responsibility for errors or omissions. Nor is any liability assumed for damages resulting from the use of the information contained herein.

ISBN-13: 978-0-7897-5293-2 ISBN-10: 0-7897-5293-X

Library of Congress Control Number: 2013957468

Printed in the United States of America

First Printing: February 2014

#### **Trademarks**

All terms mentioned in this book that are known to be trademarks or service marks have been appropriately capitalized. Que Publishing cannot attest to the accuracy of this information. Use of a term in this book should not be regarded as affecting the validity of any trademark or service mark.

#### **Warning and Disclaimer**

Every effort has been made to make this book as complete and as accurate as possible, but no warranty or fitness is implied. The information provided is on an "as is" basis. The author and the publisher shall have neither liability nor responsibility to any person or entity with respect to any loss or damages arising from the information contained in this book.

#### **Special Sales**

For information about buying this title in bulk quantities, or for special sales opportunities (which may include electronic versions; custom cover designs; and content particular to your business, training goals, marketing focus, or branding interests), please contact our corporate sales department at corpsales@pearsoned.com or (800) 382-3419.

For government sales inquiries, please contact governmentsales@pearsoned.com. For questions about sales outside the U.S., please contact international@pearsoned.com. **Editor-in-Chief**

Greg Wiegand

**Executive Editor** Loretta Yates

**Development Editor** Todd Brakke

**Managing Editor** Sandra Schroeder

**Project Editor** Mandie Frank

**Copy Editor** Barbara Hacha

**Indexer** Publishing Works

**Proofreader** Dan Knott

**Technical Editor** Greg Kettell

**Editorial Assistant** Cindy Teeters

**Designer** Mark Shirar

**Compositor** Tricia Bronkella

### Contents at a Glance

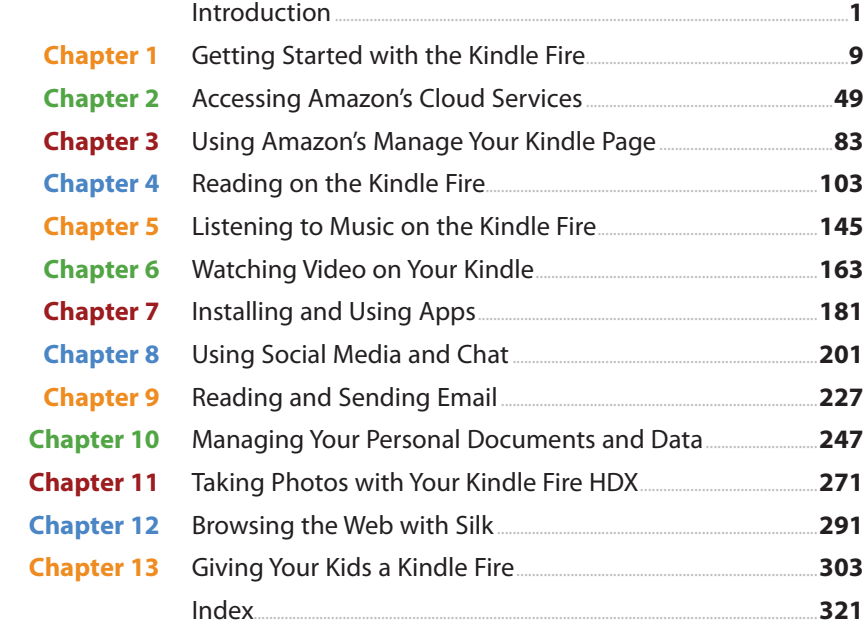

### <span id="page-4-0"></span>**Table of Contents**

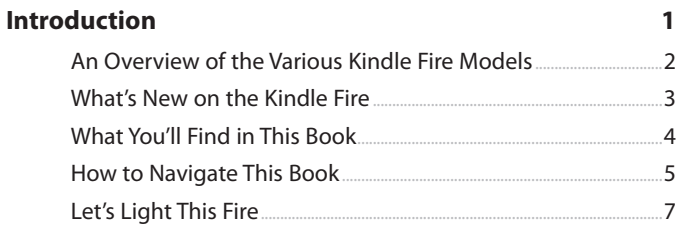

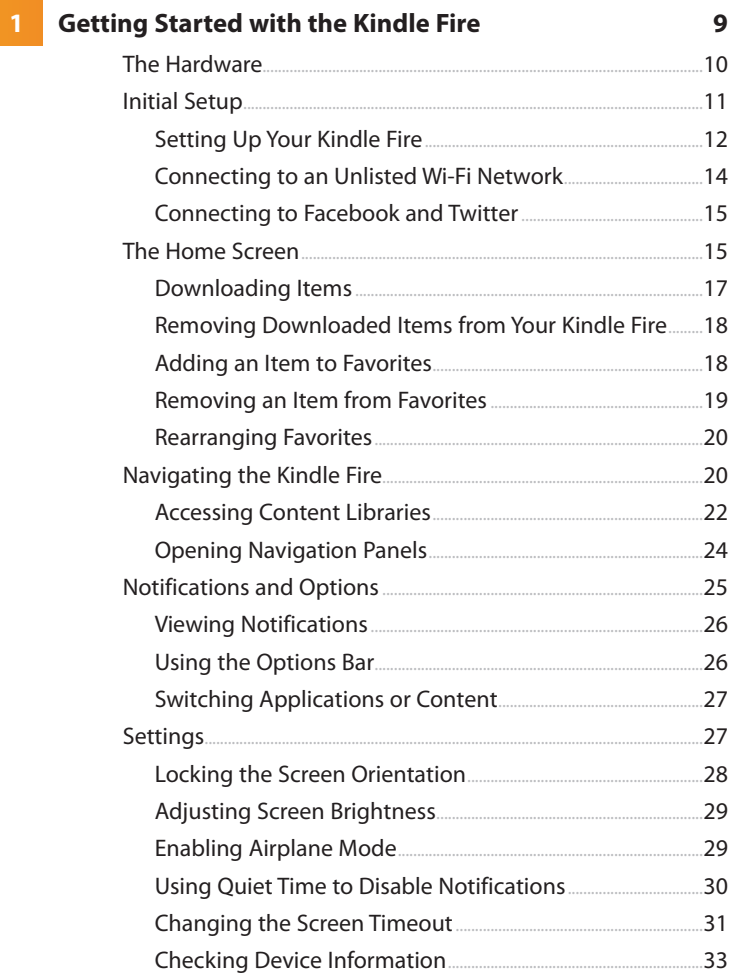

 $50$ 

 $51$ 

.52

53

54

.55

55

56

.57

58

59

.60

.61

62

.67

.69

70

<span id="page-5-1"></span><span id="page-5-0"></span>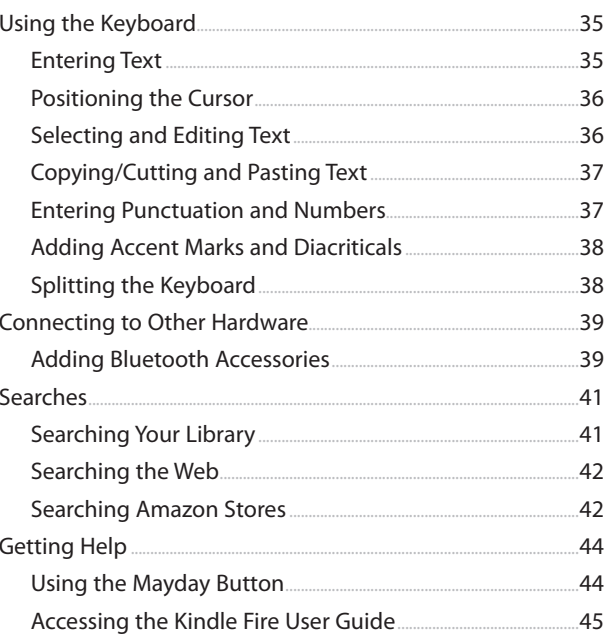

#### $2<sup>1</sup>$

#### **Accessing Amazon's Cloud Services**

Creating Playlists...

49 Amazon Prime Setting Up Amazon Prime Amazon Cloud Drive...... Accessing Your Cloud Drive Deleting Folders........ Adding Files to Your Cloud Drive.............. Accessing Cloud Drive Files from Your Kindle Fire.......... 

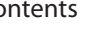

#### **vi** My Kindle Fire HDX

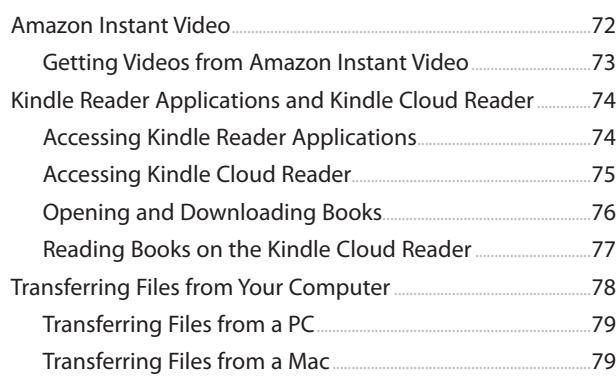

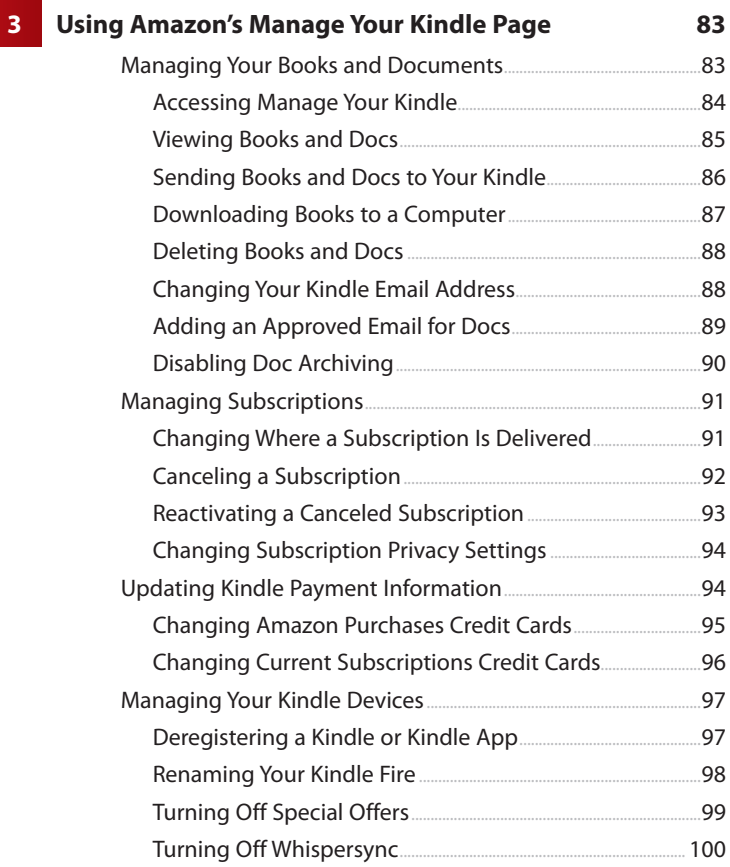

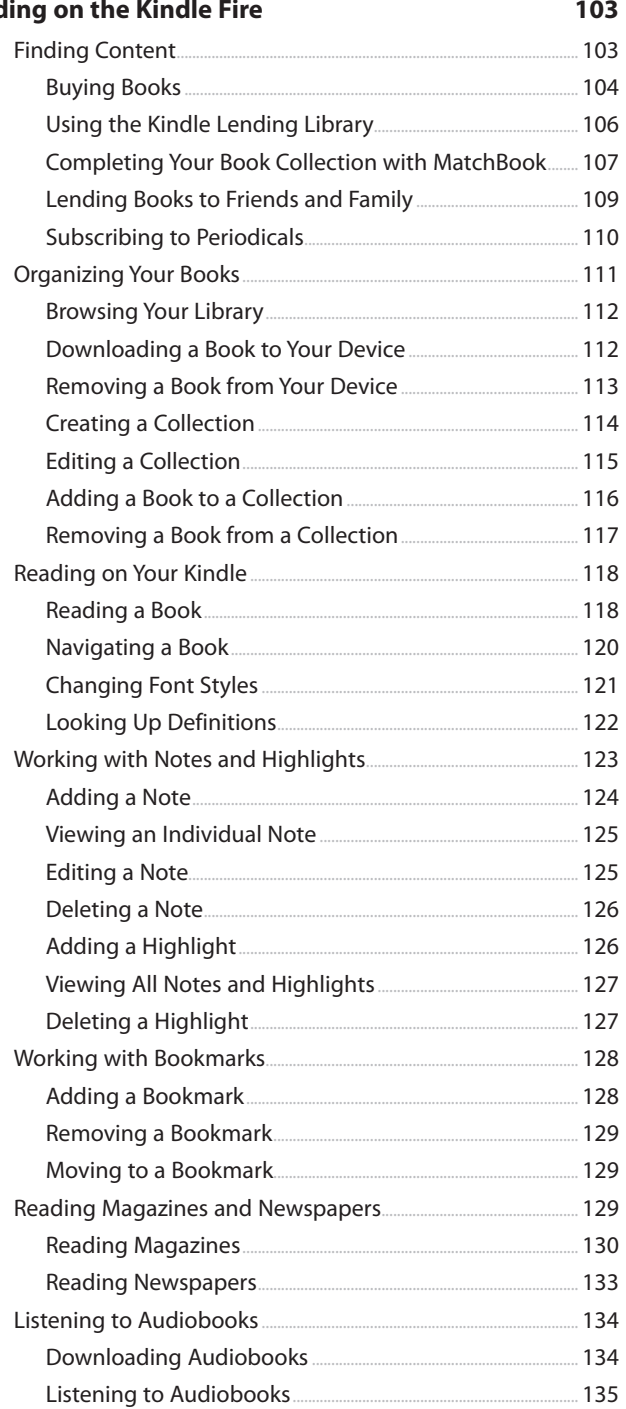

**Example 4 Read** 

 $\sim$   $\sim$ 

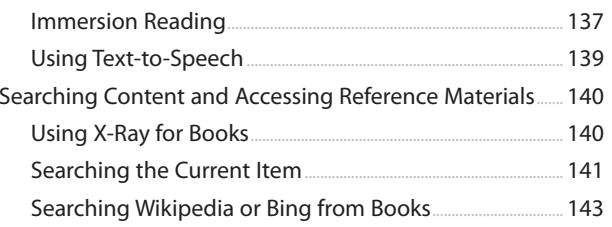

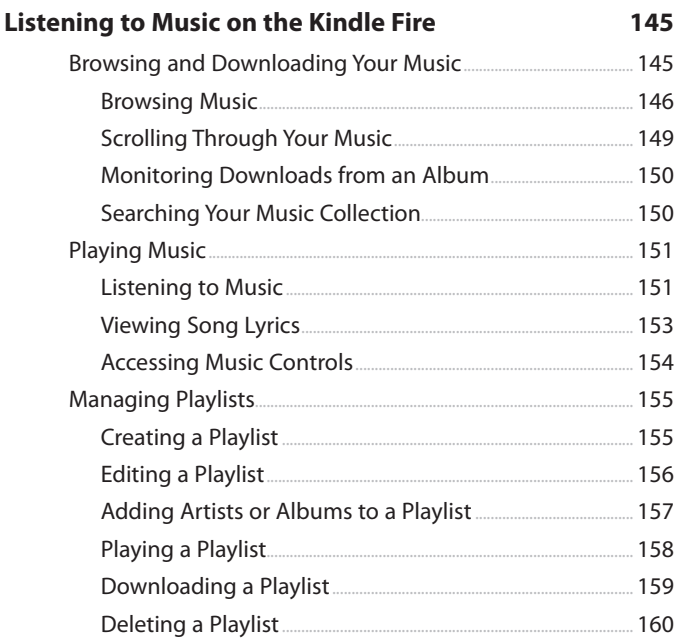

#### $\ldots$  163  $\overline{\phantom{0}}$  164 Viewing Movie Details...  $165$ Renting or Purchasing a Movie 166

**Watching Video on Your Kindle Fire** 

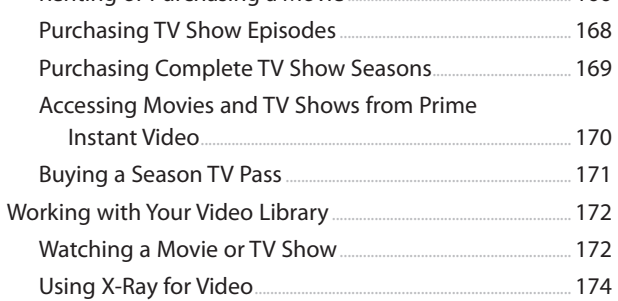

163

 $6\overline{6}$ 

181

201

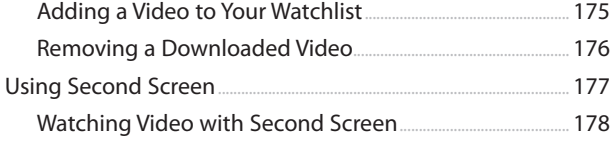

#### **Installing and Using Apps**

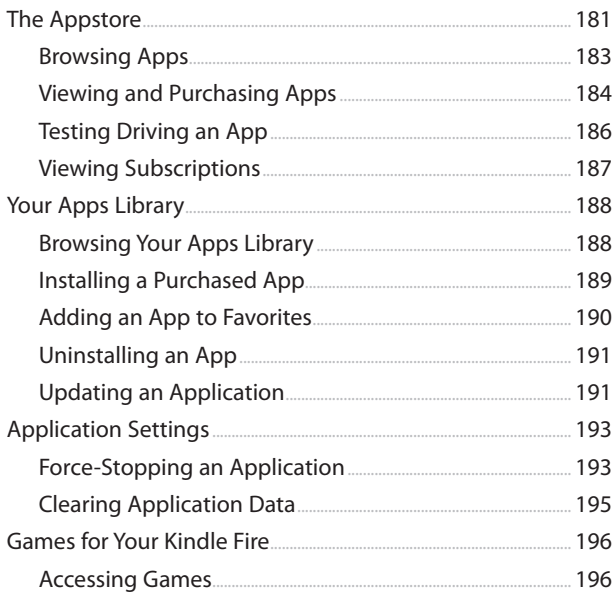

#### **Using Social Media and Chat**

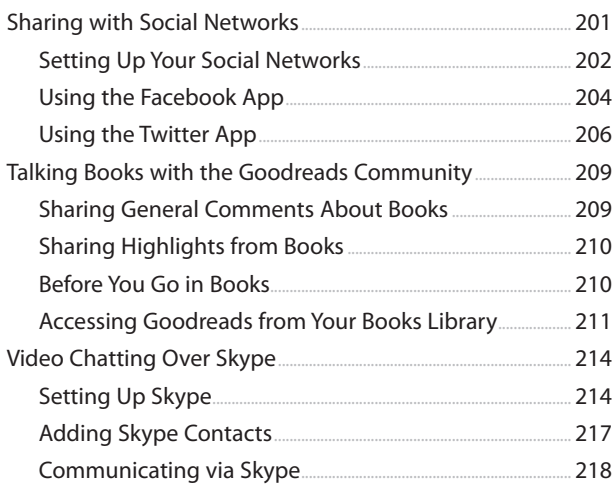

#### $\overline{\mathbf{8}}$

 $\mathbf{7}$ 

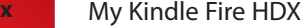

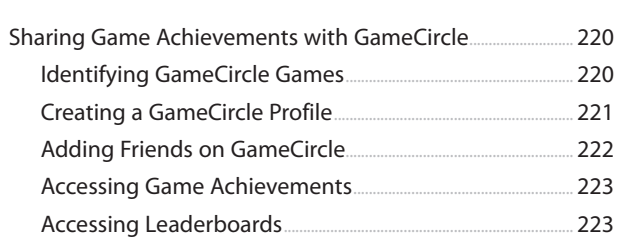

#### **[9 Reading and Sending Email](#page--1-0) 227**

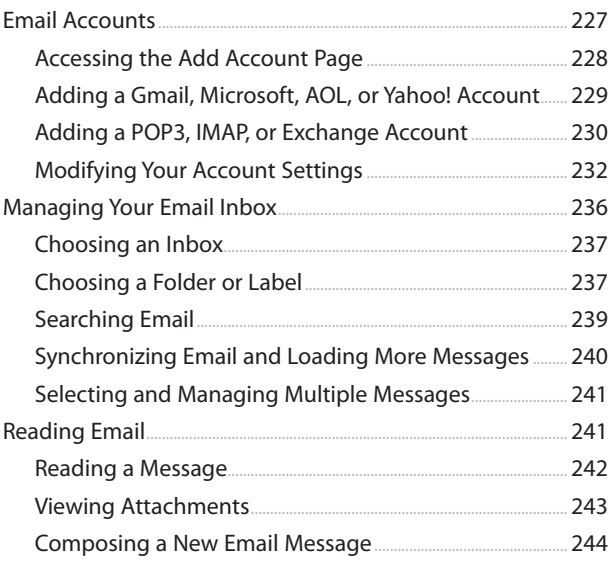

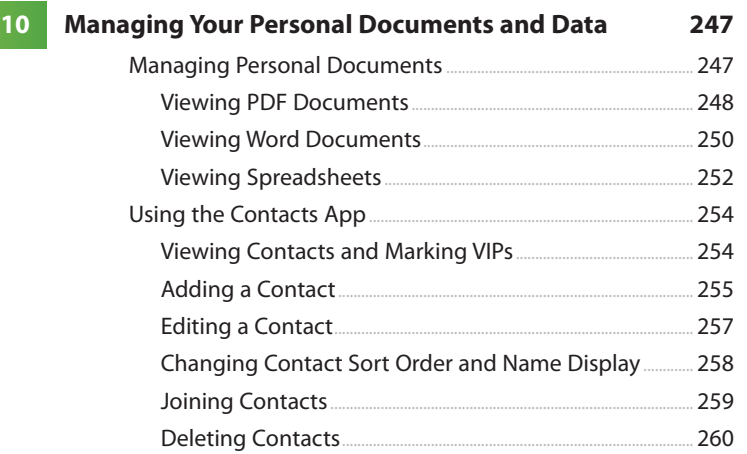

291

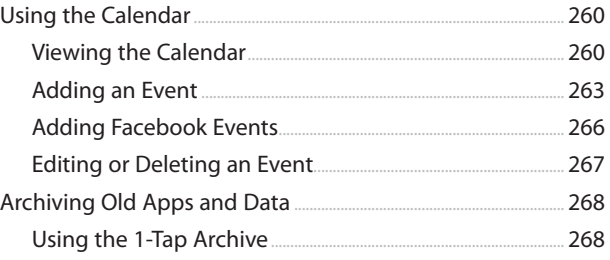

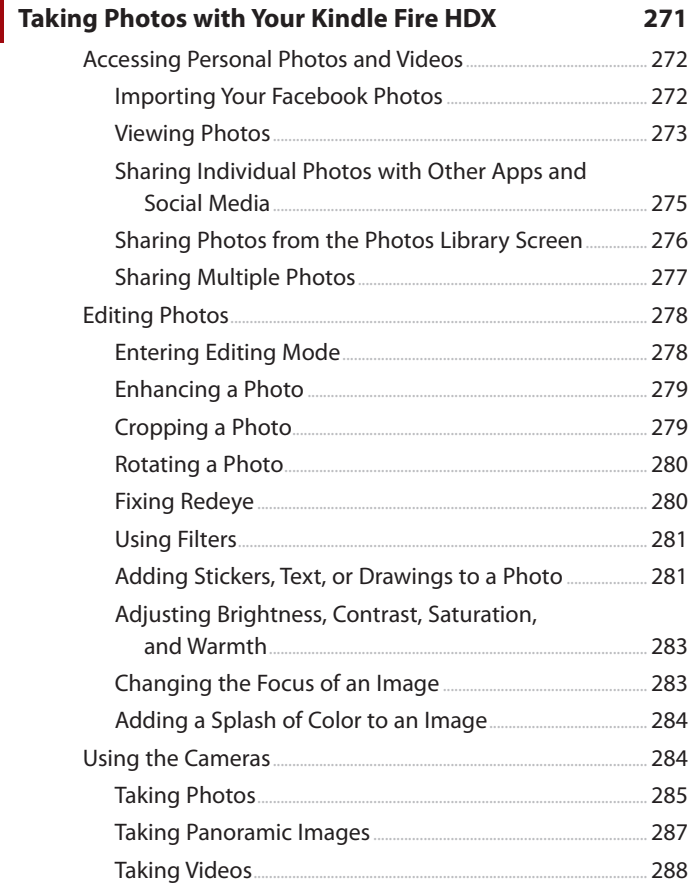

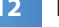

 $\sim$  11

### **Browsing the Web with Silk**

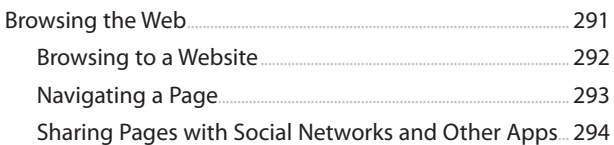

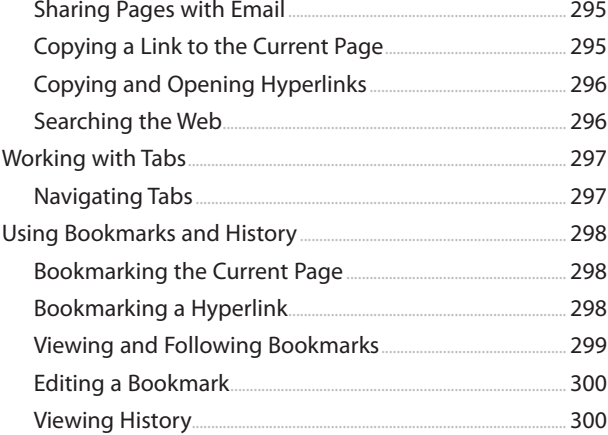

#### **[13 Giving Your Kids a Kindle Fire](#page--1-0) 303**

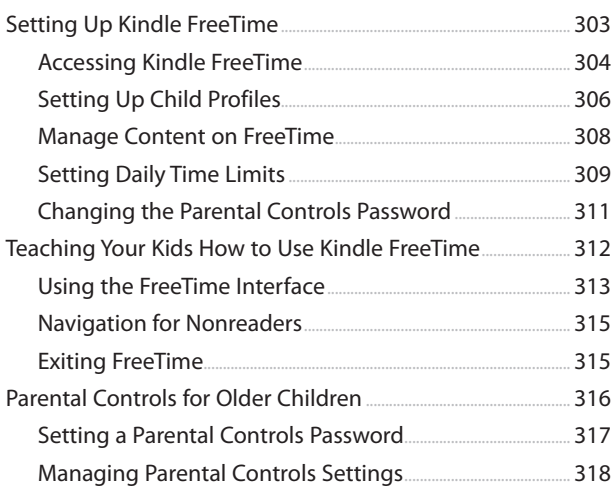

 **[Index](#page-60-0) 321**

### About the Author

Jennifer Kettell is the author of Scrivener Absolute Beginner's Guide and has written and contributed to dozens of other books about software applications, web design, and digital photography. She also writes fiction. When Jenn isn't writing, she can usually be found curled up with a good book, reading almost a book a day. Jenn has lived all over the United States but currently calls upstate New York home. Visit her website at [www.](http://www.jenniferkettell.com) [jenniferkettell.com.](http://www.jenniferkettell.com)

### **Dedication**

For my family—Greg Kettell, Roberta Ackerman, Lorraine and Stephen Ravner, Shari and Norman Back, Marcia and Flynn Ravner, and Sharon Ravner, as well as Mandy, Zach, Erica, Jordan, Madison, Reese, Joey, Heather, and Rachael. And in memory of Dan Ravner.

### Acknowledgments

My deepest gratitude and thanks to the many people at Que Publishing who have worked so hard to support me. I'm grateful to Loretta Yates for inviting me to write this book and always brightening a tough day. Huge thanks to Todd Brakke for his editing and sense of humor. Thanks also to Mandie Frank and Barbara Hacha for their production and copyediting expertise. Once again, I appreciate Greg Kettell for reviewing the technical content of this book moments after I finished each chapter—and for always being so supportive of all my writing efforts.

### We Want to Hear from You!

As the reader of this book, you are our most important critic and commentator. We value your opinion and want to know what we're doing right, what we could do better, what areas you'd like to see us publish in, and any other words of wisdom you're willing to pass our way.

We welcome your comments. You can email or write to let us know what you did or didn't like about this book—as well as what we can do to make our books better.

Please note that we cannot help you with technical problems related to the topic of this book.

When you write, please be sure to include this book's title and author as well as your name and email address. We will carefully review your comments and share them with the author and editors who worked on the book.

Email: feedback@quepublishing.com

Mail: Oue Publishing ATTN: Reader Feedback 800 East 96th Street Indianapolis, IN 46240 USA

### Reader Services

Visit our website and register this book at quepublishing.com/register for convenient access to any updates, downloads, or errata that might be available for this book.

*This page intentionally left blank* 

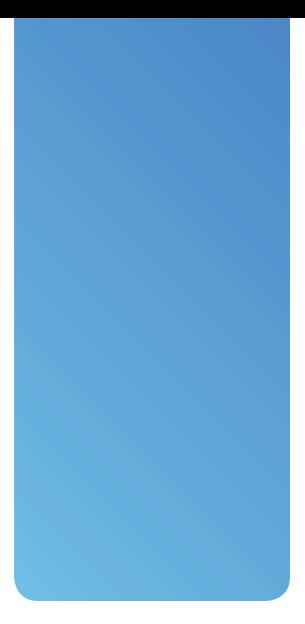

## <span id="page-17-0"></span>[Introduction](#page-4-0)

You might have purchased your Kindle Fire primarily to read books and watch movies, but the device you hold in your hands can do so much more. After you connect to the Internet and register the Kindle Fire with your Amazon.com account, you'll quickly fill it with books, periodicals, music, videos, apps, and games. You'll use it to browse the Web. You'll even add your own photos and personal documents, making your Kindle Fire uniquely yours.

That's not to say that the Kindle Fire isn't good for reading. You'll have access to millions of books on Amazon.com and other websites; many of them are free or cost \$2.99 or less. You can borrow books from your local library. When reading is inconvenient, such as when you're driving, you can even have your Kindle Fire read to you, either with an audiobook or using text-to-speech. You're also not limited to books; you can read magazines and newspapers, as well.

The Kindle Fire is primarily intended for consuming content—that is, for reading, listening, or watching. Much of that content is stored in the cloud, on Amazon's servers, and you access it over a Wi-Fi or 4G connection. Even if you download content to your device, at which point it becomes device content, a copy stays in the cloud so

<span id="page-18-0"></span>that it remains accessible from other devices—or if you need to download a new copy. If all that sounds a bit confusing right now, don't worry! Everything will become clear after you read this book.

### [An Overview of the Various Kindle Fire](#page-4-0) Models

Other Kindle devices are dedicated e-readers, but the Kindle Fire is also a multimedia entertainment device and a tablet computer. Several models of the Kindle Fire exist, with four models currently supported by Amazon. All of them have access to more than 22 million books, movies, songs, magazines, audiobooks, TV shows, games, and apps. Each model also offers free, unlimited cloud storage for your Amazon content. This book focuses on the Kindle Fire HDX (both the 7- and 8.9-inch models), although many of the tips for using the device apply to the Kindle Fire HD, as well. The processor, display, and storage options vary for each model, as noted here:

- **Kindle Fire HDX:** The new Kindle Fire HDX has a 7-inch screen with 1920×1200 resolution. It contains a Quad-Core 2.2 GHz processor, which makes it three times faster than previous Kindle Fire devices, and offers 11 hours of battery life in mixed use and up to 17 hours of battery life when reading. The HDX has a front-facing HD camera. You can opt for 16, 32, or 64GB of storage and either Wi-Fi only or Wi-Fi plus 4G LTE access (which requires an annual data plan through AT&T or Verizon). Pricing for the Kindle Fire HDX starts at \$229 for the 16GB Wi-Fi only and ranges up to \$409 for the 64GB Wi-Fi + 4G LTE option.
- **Kindle Fire HDX 8.9":** The Kindle Fire HDX also comes in an 8.9-inch model. This top-of-the-line device contains the same Quad-Core 2.2 GHz processor as the 7-inch HDX, but offers 2560x1600 resolution for crisp, sharp images. The battery life on this model is also better: 12 hours with mixed use and 18 hours while reading. Most important, the HDX 8.9" comes with an 8-megapixel rear-facing camera in addition to its frontfacing HD camera. This model is available with 16, 32, or 64GB of storage in either Wi-Fi only or Wi-Fi + 4G LTE versions. The Kindle Fire HDX 8.9" costs \$379 for the 16GB Wi-Fi version up to \$579 for the 64GB Wi-Fi + 4G LTE option.
- **Kindle Fire HD:** This is essentially the second-generation Kindle Fire (released in 2012) with updates to the operating system and hardware. This device comes with an HD LCD display with 1280×800 resolution. It

offers a 1.5GHz dual-core processor, with either 8GB or 16GB of storage. The battery lasts for up to 10 hours of mixed use. This model offers only Wi-Fi and does not have a camera. The Kindle Fire HD costs \$139 for the 8GB version and \$169 for the 16GB model.

 • **Kindle Fire HD 8.9":** Want a larger display on the 2012 model Kindle Fire HD? As its name implies, this model comes with an 8.9-inch HD LCD display with 1920×1200 resolution. The HD 8.9" has a front-facing HD camera and is available with either 16, 32, or 64GB of storage, depending on whether you choose Wi-Fi only or the Wi-Fi + 4G LTE option. Pricing for the Kindle Fire HD 8.9" starts at \$229 for the 16GB Wi-Fi version, up to  $$514$  for the 64GB Wi-Fi  $+$  4G LTF device.

#### <span id="page-19-0"></span>Note

Amazon displays what they call "Special Offers" on the lock screens of the device. These ads may offer discounts on items and content purchased on Amazon or contain promotions for movies, music, or video games. You can permanently disable these offers for an additional \$15. Personally, I don't find them distracting, because they appear only on the lock screen and not while you are using your device.

### [What's New on the Kindle Fire](#page-4-0)

No matter which Kindle Fire model you choose, you will find plenty to do with it. If you're upgrading from a first- or second-generation Kindle Fire, you will be happy to discover many new features. In addition to the upgrades in display, processor, and other hardware enhancements, the new Kindle Fire HDX offers many other improvements.

- Upgraded operating system. The Kindle Fire now runs Fire OS 3.0 "Mojito," a proprietary operating system based on Android.
- Improved color accuracy and brightness for higher-quality video display.
- Improved battery life. When you are reading on your Kindle Fire, the system automatically turns off unused components to extend the battery life even further.
- An 8-megapixel rear-facing camera on the Kindle Fire HDX 8.9" to capture photos of the world around you. Both Kindle Fire HDX models have a front-facing camera to facilitate video chatting.
- Improved position of power and volume control buttons to make it easier to adjust the volume on your device while holding it.
- A "Mayday" button in the Settings screen offering 24/7 live support from Amazon. This feature is available only on the Kindle Fire HDX models.
- <span id="page-20-0"></span> • Prime Instant Videos available offline. If you have an Amazon Prime membership, you can now download Prime Instant Video movies and TV shows onto your Kindle Fire to view later offline.
- Better content management. The Kindle Fire identifies items that have not been used recently and offers the option of archiving them to the cloud to free up space on your device.
- Better app management. You can switch between multiple apps or content with a side-swipe gesture.

All Kindle Fire models come with a free month of Amazon Prime, if you don't already have an account. Amazon Prime offers unlimited streaming of more than 25,000 movies and TV shows, making it easy to watch a show wherever you have Wi-Fi (or 4G) access. Prime also lets you borrow one free title a month from the Kindle Owners' Lending Library. And if you shop for other products on Amazon.com, you can get free two-day shipping on most items as part of your Prime membership.

### [What You'll Find in This Book](#page-4-0)

The Kindle Fire is a tablet computer for people who aren't necessarily computer geeks and who just want to be entertained, read a good book, or have fun—and might have the occasional need to get some work done. My Kindle Fire HDX was written with that same mindset. I show you how to get the most fun out of your Kindle Fire HDX and teach you how to access your personal documents when you need to work. However, if you are a computer geek who is new to the Kindle Fire, this book can help you as well.

This book covers all the capabilities of your Kindle Fire. I cover each feature using a step-by-step approach, complete with figures that correspond to each step. You never have to wonder what or where to tap. Each task shows you how to interact with your Kindle Fire using simple symbols that illustrate what you should do.

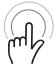

This icon means that you tap and hold an object on the screen.

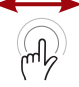

 $\widehat{\mathbb{R}^{n}}$ 

 $\frac{1}{\sqrt{2}}$ 

This icon means that you drag an item on the screen.

<span id="page-21-0"></span>This icon indicates that you pinch on the screen.

This icon means that you spread your thumb and finger on the screen.

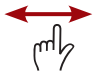

This icon indicates that you swipe on the screen.

Along the way, I add plenty of tips that help you better understand a feature or task. If you want to dig deeper, you'll appreciate the Go Further sidebars that provide a more in-depth look at certain features. I also warn you of problems and pitfalls with particular tasks with It's Not All Good sidebars.

### [How to Navigate This Book](#page-4-0)

There is a lot to discover about your Kindle Fire. The major functions might be visible to the naked eye, but a lot more hides beneath the surface. As you read this book, you might be surprised to find that your Kindle Fire does more than you ever imagined.

Here are the topics we'll cover in this book.

 • Chapter 1, "Getting Started with the Kindle Fire," explains how to set up your device and access the most common settings. You also learn how to operate your Kindle Fire and use the onscreen keyboard. Set up external devices, such as a Bluetooth keyboard, and share your screen with an external display. Finally, learn how to access the new Mayday feature, providing 24/7 personal support for your device.

- Chapter 2, "Accessing Amazon's Cloud Services," covers managing and transferring your content between Amazon's cloud, your personal computer, and your Kindle Fire.
- Chapter 3, "Using Amazon's Manage Your Kindle Page," shows you how to access the Manage Your Kindle page on the Internet, where you can review your Kindle library, rename your Kindle Fire, manage all your Kindle devices and Kindle apps, and much more.
- Chapter 4, "Reading on the Kindle Fire," describes how to find reading material and take advantage of the Kindle Fire's powerful features for reading books, newspapers, magazines, and more.
- Chapter 5, "Listening to Music on the Kindle Fire," shows you how to use your Kindle Fire to play music in your music library (both on your device and in the cloud) and use Amazon's MP3 Store to add to your music collection. You also learn about using playlists and how to view song lyrics.
- Chapter 6, "Watching Video on Your Kindle," covers using your Kindle Fire to stream and download videos from Amazon's video store. You also learn how to convert your own videos to play them on your Kindle Fire. In addition, discover how to use Second Screen to turn your TV into a large display for your movies and use your Kindle Fire as a remote.
- Chapter 7, "Installing and Using Apps," introduces you to the world of apps that dramatically increase the functionality of your Kindle Fire. You learn how to find and install apps, as well as how to deal with misbehaving apps.
- Chapter 8, "Using Social Media and Chat," shows you how to access Facebook and Twitter to stay connected with your friends and how to video chat with them using the Skype app. Discover how to watch YouTube videos on your Kindle Fire. Learn how to connect to Game Circle to challenge your friends and compare scores on your favorite game apps. Finally, learn how to connect with the Goodreads community to read and contribute book reviews.
- Chapter 9, "Reading and Sending Email," shows you how to use your Kindle Fire to read and send email. You also learn how to handle attachments in email.
- <span id="page-23-0"></span> • Chapter 10, "Managing Your Personal Documents and Data," covers loading, viewing, and editing your personal documents and photos on the Kindle Fire. You also learn how to add and manage contacts and calendars, turning your device into an efficient personal management system.
- Chapter 11, "Taking Photos with Your Kindle Fire HDX," explains how to use the front- and rear-facing cameras on certain models of the Kindle Fire. Discover how to edit those photos and use the filmstrip feature, as well. Finally, learn how to take screenshots from your Kindle Fire.
- Chapter 12, "Browsing the Web with Silk," walks you through using Silk, the web browser that comes with your Kindle Fire. You learn how to access websites, use bookmarks and tabs, and control Silk's behavior.
- Chapter 13, "Giving Your Kids a Kindle Fire," describes how to set up Kindle FreeTime to establish time limits and restrict the content your children can access from their Kindle Fire. I also explain how to sign up for Kindle FreeTime Unlimited, a service that helps take the guesswork out of locating age-appropriate content for your children.

### [Let's Light This Fire](#page-4-0)

If you've already gone through the initial setup of your Kindle Fire, you might be tempted to skip ahead to Chapter 2 at this point. I urge you to avoid the rush and at least skim Chapter 1. You won't want to miss some of the new features covered there.

Now that the stage is set, let's light up your Kindle Fire!

*This page intentionally left blank* 

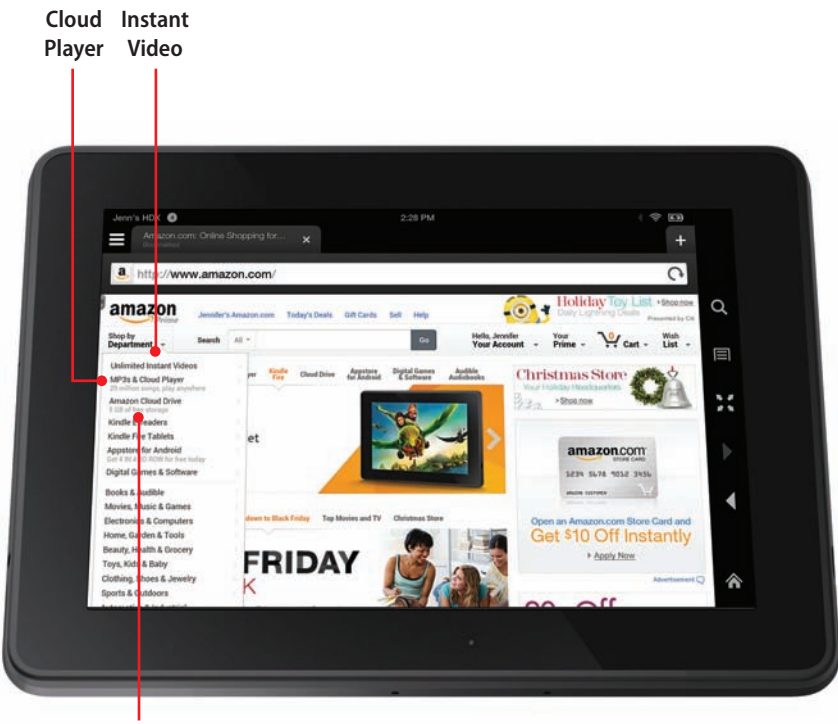

**Cloud Drive**

<span id="page-26-0"></span>In this chapter, you learn how to load Amazon and other content onto your Kindle Fire and use Amazon's Cloud to access content from your computer. Topics include the following:

- $\rightarrow$  Amazon Prime
- → Amazon Cloud Drive
- $\rightarrow$  Amazon Cloud Player
- $\rightarrow$  Amazon Instant Video
- $\rightarrow$  Kindle Reader Applications and Kindle Cloud Reader
- $\rightarrow$  Transferring files from your computer

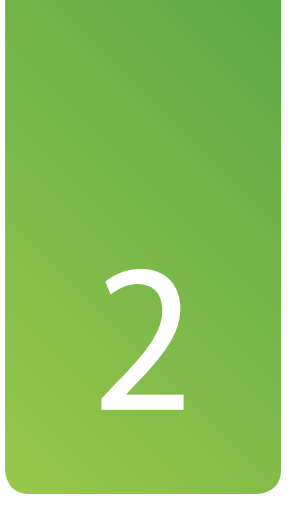

# [Accessing Amazon's Cloud](#page-5-0)  Services

Amazon offers a collection of cloud services that augment the functionality of the Kindle Fire. In fact, your Kindle Fire is designed to be a handheld conduit into these cloud services. You can set up the Amazon Cloud Player, add all your music, and have that music immediately available to you on your Kindle Fire anywhere you can connect to the Internet. You can get a movie or TV show from Amazon on your computer or set-top box, watch part of it on your television, and then pick right up to watch the rest on your Kindle Fire while in bed or while traveling. You can also use Amazon's Cloud Services to load your personal photos and documents onto your Kindle Fire. Even if you leave your Kindle Fire behind, all your music, books, videos, and personal files are accessible from any computer with an Internet connection or from many mobile devices.

### <span id="page-27-0"></span>[Amazon Prime](#page-5-0)

The key to accessing Amazon's Cloud Services is your Amazon account. A standard Amazon account enables you to manage your Kindle Fire device (more on that in Chapter 3, "Using Amazon's Manage Your Kindle Page") and to purchase books, music, and much more. To get the full value from your Kindle Fire, however, consider upgrading to an Amazon Prime account.

An Amazon Prime account costs \$79 per year. For that price, you get the following:

- **Prime Instant Videos:** Unlimited, instant streaming of more than 40,000 movies and television shows. You can watch on your Kindle Fire or on any other Internet-connected TV or game machine you own.
- **Kindle Lending Library:** You can check out one book per month from the Kindle Lending Library catalog without any due dates and load it on your Kindle Fire. The Kindle Lending Library has more than 350,000 titles, so you're sure to find something to read each month.
- **Free two-day shipping:** When you shop for material goods on the Amazon site, you get free two-day shipping on most items. One-day shipping costs only \$3.99 per item for eligible purchases. The Amazon Store sells everything from toys to food to clothing, so it's easy to see a return on your \$79 Prime membership investment if you frequently shop online.

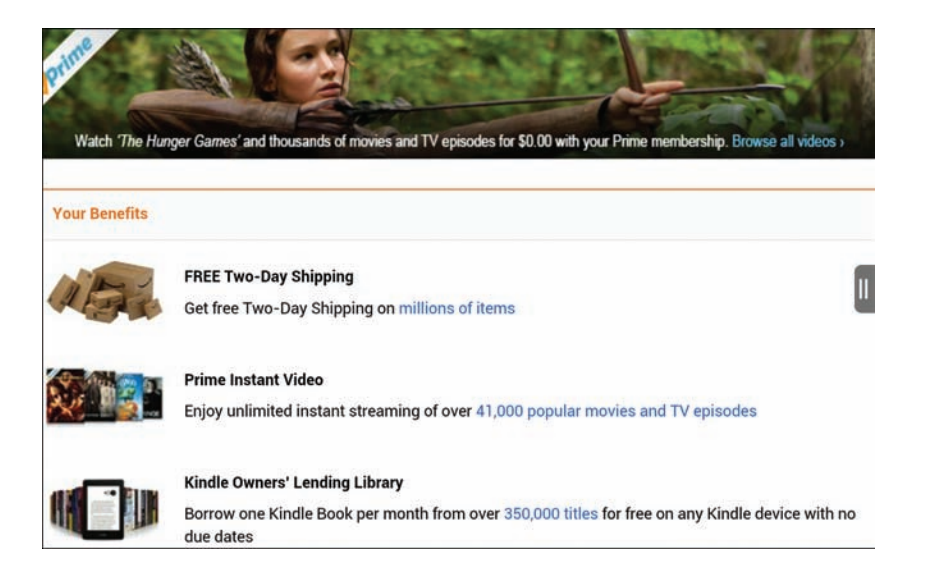

#### <span id="page-28-0"></span>Extended Prime Benefits for Caregivers and Students

If you are the primary caregiver (mom, dad, grandparent, and so forth) of a young child, you can get 20 percent off diapers, wipes, and certain other family goods by joining Amazon Mom as a member of Amazon Prime. Browse to [www.amazon.com/p](http://www.amazon.com/)rime for details.

If you are a college student, you can get a free 6-month subscription to Amazon Prime and then continue for \$39 per year, a 50% discount over the regular membership fee.

### [Setting Up Amazon](#page-5-0)  Prime

When you went through the setup process for your Kindle Fire, you either connected to an existing Amazon account or created a new one. You can set up a free trial of Prime on the same account. You do this on your Kindle Fire using the Silk browser or via the web browser on your computer.

- **1.** Open a web browser and navigate to [www.amazon.com.](http://www.amazon.com)
- **2.** Click Try Prime. If you are not already logged in to your Amazon account, enter your email address and password.
- **3.** Click Start Your 30-Day Free Trial.
- **4.** Enter your billing information.
- **5.** Select Start Your 30-Day Free Trial.

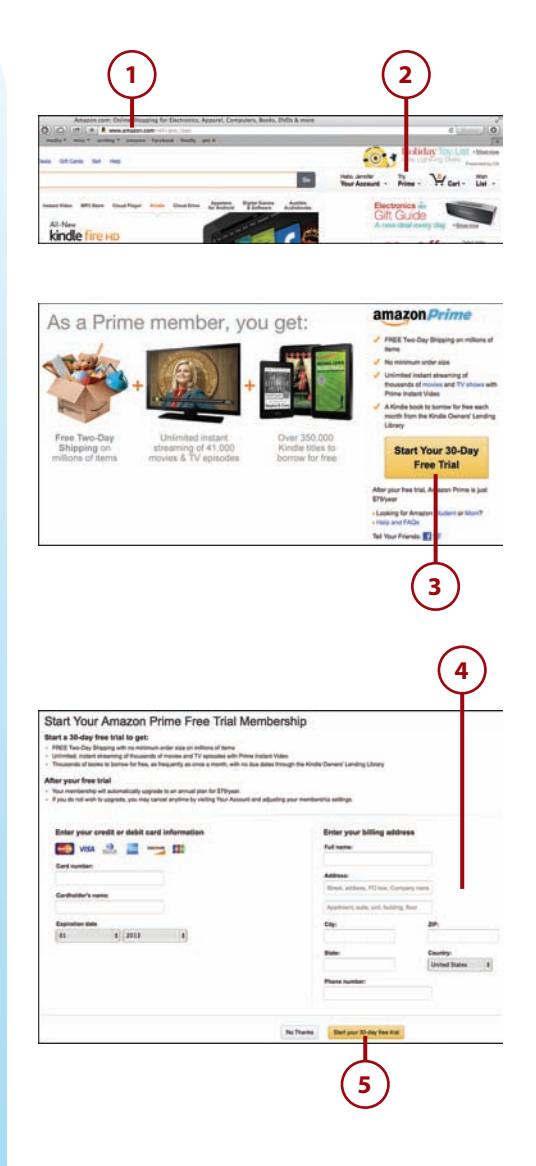

#### <span id="page-29-0"></span>Prime All the Time

At the end of your free trial, Amazon automatically bills you for \$79 to extend your Prime membership for a full year. If you decide that you don't want to keep Prime, go to the Amazon.com site, select Your Account, and then select Do Not Upgrade sometime before the end of your 30-day trial.

### [Amazon Cloud Drive](#page-5-0)

Your computer has a hard drive in it where you can store your stuff. When you're sitting at your computer, that stuff is easy to access, but what about when you're not at your computer? The cloud is like having a hard drive available from anywhere you have Internet access.

Amazon provides 5GB of free storage that you can use for photos, personal documents, or anything else you want to store in the cloud. This space is in addition to the unlimited cloud storage Amazon provides for books, music, and videos you purchase directly from Amazon. If you need additional storage, Amazon offers plans from 20GB for \$10 a year to 1,000GB for \$500 a year. As a frame of reference, a typical HD movie is approximately 2GB (2,000MB). A single song is 3MB to 6MB, and a complete album is around 50MB. A highquality photo is about 2MB to 3MB. As you see, if you start putting all these items onto your cloud storage, it can fill up quickly.

### WHY WOULD YOU NFFD MORE SPACE?

You can use your Amazon Cloud Drive for more than just making your files accessible to your Kindle Fire. Your Cloud Drive can serve as a backup for important files in case your computer crashes. You can also use it to access your files from any other computer with Internet access simply by logging in to your Amazon account.

Content you purchase on Amazon is automatically accessible from your Amazon Cloud account and, thus, from your Kindle Fire. But to access your personal photos and documents, you must upload them to your Cloud Drive.

<span id="page-30-0"></span>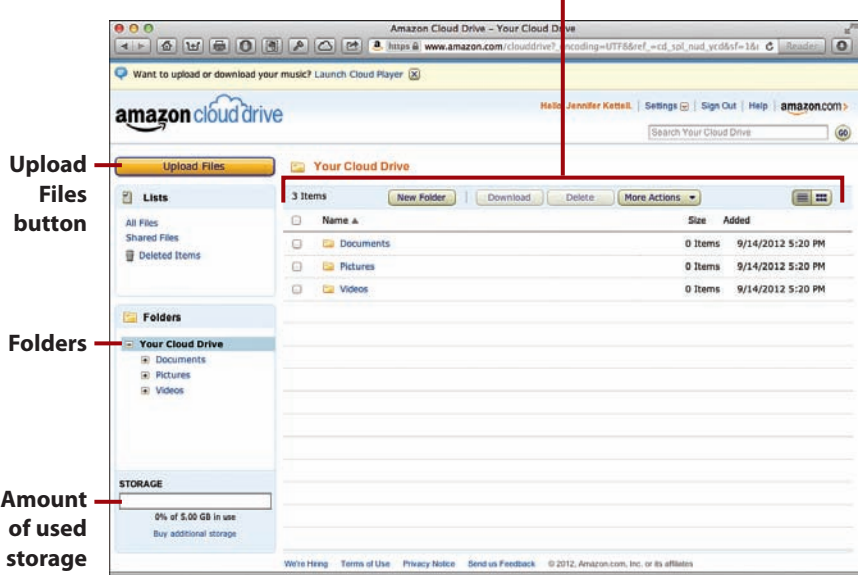

#### **File and folder management**

### [Accessing Your Cloud](#page-5-0) Drive

You can access your Cloud Drive using Silk on your Kindle Fire or using the web browser on your computer.

- **1.** Open your web browser and go to [www.amazon.com.](http://www.amazon.com)
- **2.** Hover over Shop by Department. If you access the Amazon website from Silk, tap Shop by Department.
- **3.** When the Shop by Department menu opens, point to Amazon Cloud Drive.

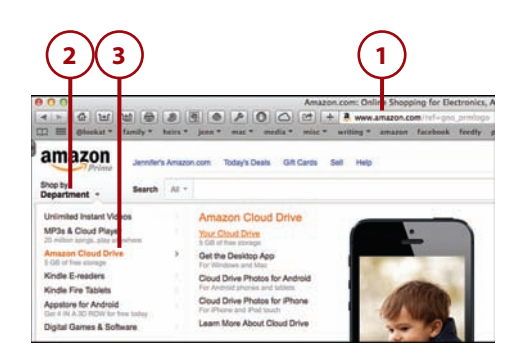

<span id="page-31-0"></span> **4.** Select Your Cloud Drive from the menu. You might get a prompt to install the desktop application, which I explain later in this chapter. You can install it at this time or click Continue to Your Cloud Drive. (Enter your email address and Amazon password, if prompted.)

After you log in, you'll see your Cloud Drive and a big Upload button to get you started. I show you how to create folders and upload files next.

### [Creating Folders](#page-5-0)

By default, your Cloud Drive contains folders for the common file types. You'll see folders for pictures, documents, and videos. Those folders are a good starting point, but you might want to create additional folders. For example, if you're uploading pictures of your pets, you might want to first create a folder inside the Pictures folder called Pets and then upload those pictures there.

- **1.** Click New Folder. If you want to place the new folder within another folder, first click that folder from the Folders sidebar.
- **2.** Enter a name for the folder.
- **3.** Click Save Folder.

#### **More Actions**

You can copy, move, and rename files and folders using the More Actions button.

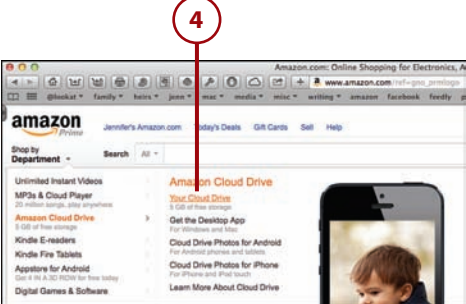

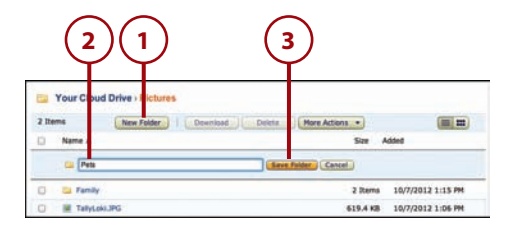

### <span id="page-32-1"></span><span id="page-32-0"></span>[Deleting Folders](#page-5-0)

You can delete folders from your Cloud Drive that you no longer need or to free up some space.

- **1.** Click Your Cloud Drive so that your folders are visible.
- **2.** Check the box to the left of the folder(s) you want to delete.
- **3.** Click Delete. You will not see confirmation of this action, so be sure you choose your files correctly.

### [Recovering Deleted](#page-5-0) Items

If you accidentally delete your files, you can recover them. If you delete a folder that contains files, the files are deleted along with the folder. Recovering a folder also recovers the files that were originally inside the folder.

- **1.** Click Deleted Items.
- **2.** Check the box to the left of the files or folders you want to recover.
- **3.** Click Restore to Folder.

#### **Permanently Deleting Files**

When you delete a file or folder, it is moved to a Deleted Items folder and continues to use space in your Cloud Drive. To permanently delete these items, click the Permanently Delete button in Deleted Items.

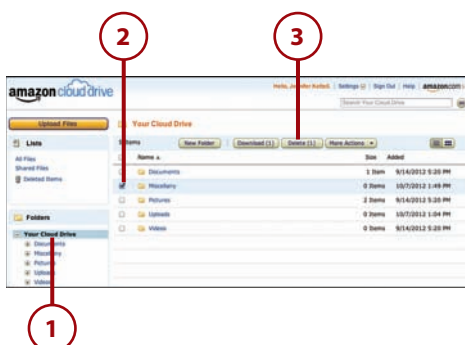

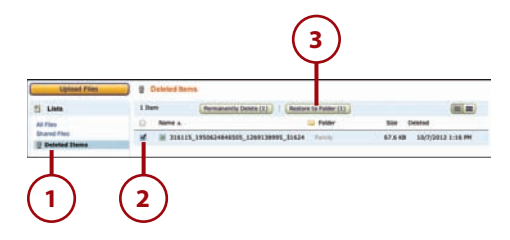

### <span id="page-33-0"></span>[Adding Files to Your](#page-5-0)  Cloud Drive

To add files to your Cloud Drive, you upload them to Amazon.

- **1.** Click the Upload Files button near the top-left corner of the Cloud Drive screen.
- **2.** Click the drop-down list to select a folder for your uploaded files.
- **3.** Select your folder.
- **4.** Click Select.
- **5.** Click Select Files to Upload, locate the files on your computer, and select them.

After step 1, you might see a notice about the Amazon Cloud Drive application. You can choose to follow the prompts and download this application or proceed uploading your files using your web browser.

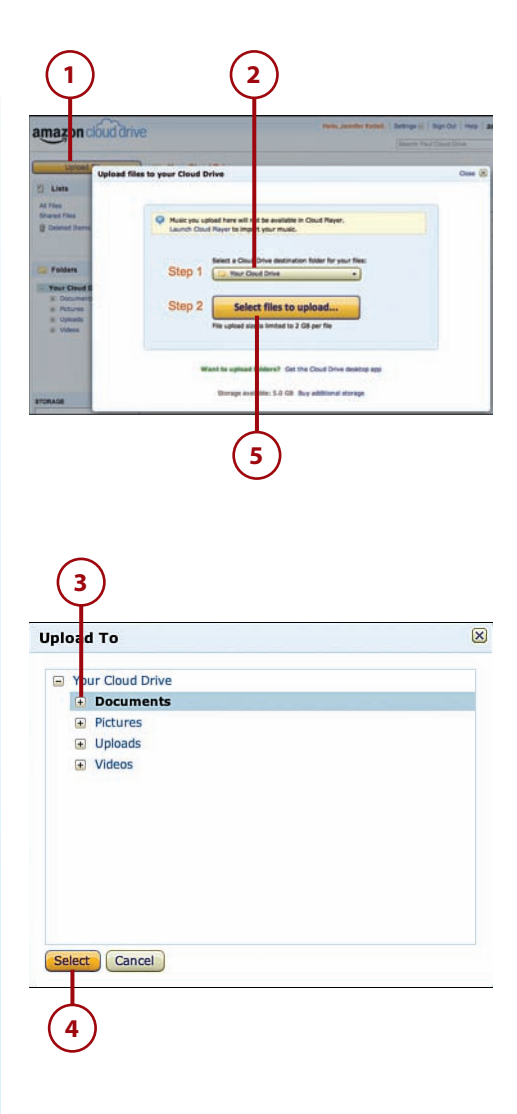

### <span id="page-34-0"></span>[Downloading the Cloud](#page-5-0)  Drive Application

If you use your Cloud Drive on a regular basis, you might find it easier to download and use the Amazon Cloud Drive application. You can download and install it when you see the prompt as you attempt to upload from your web browser, or you can install it at any other time.

- **1.** On your computer, go to [www.](http://www.amazon.com) [amazon.com.](http://www.amazon.com)
- **2.** Hover over the Shop by Department menu.
- **3.** Point to Amazon Cloud Drive.
- **4.** Click Get the Desktop App.
- **5.** On the page that appears, click Free Download. The application downloads to your computer.
- **6.** When the download is complete, double-click the file to initiate the installation procedure and follow the instructions to install the Amazon Cloud Drive application on your computer.

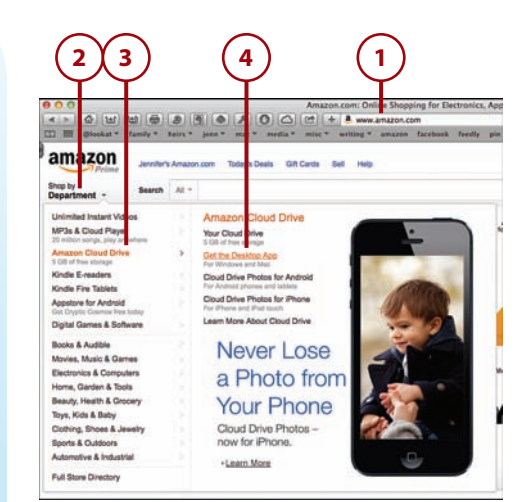

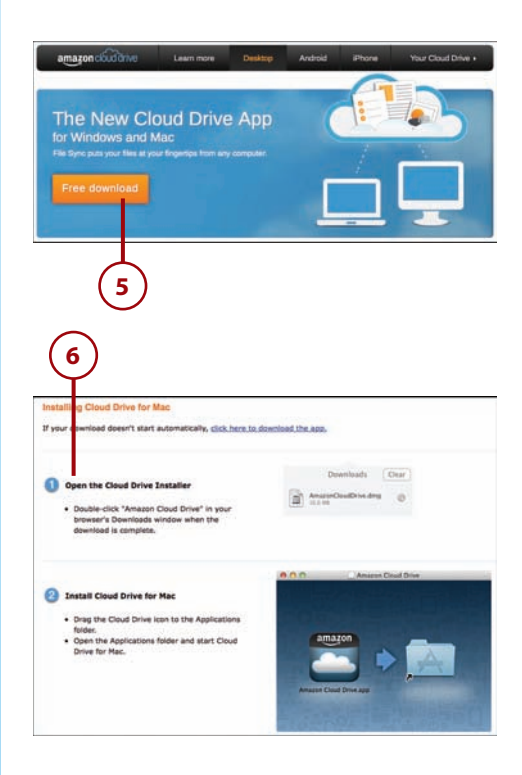

- **7.** Open the Amazon Cloud Drive application and enter your Amazon account username and password.
- **8.** Click Sign In.
- **9.** Click Create Cloud Drive Folder.

#### **Using the Amazon Cloud Drive Application**

<span id="page-35-0"></span>To add files and folders to your Cloud Drive on a PC, drag files over the Amazon Cloud Drive icon in the taskbar. On a Mac, drag files over the Amazon Cloud Drive icon in the menu bar. On either computer, you can also paste files and folders directly into the Cloud Drive folder that was created earlier in step 9.

### [Accessing Cloud Drive](#page-5-0)  Files from Your Kindle Fire

Your Kindle Fire automatically syncs with your Cloud Drive whenever you have an Internet connection. Files on your Cloud Drive are automatically sorted into the appropriate content library on the Kindle Fire. If you want to view the photos you uploaded to your Cloud Drive, for example, you can find them in Photos. Personal documents are found in the Docs library.

 **1.** Use the Navigation menu to access the library for the files you want to view. In this example, we access the Docs library.

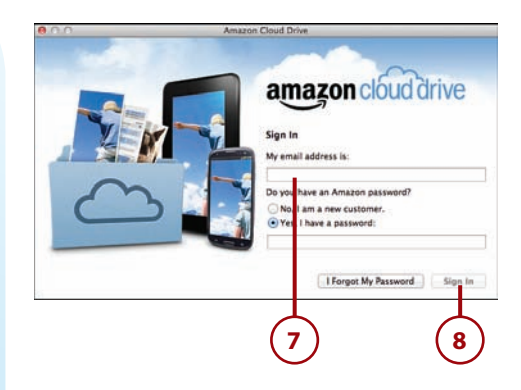

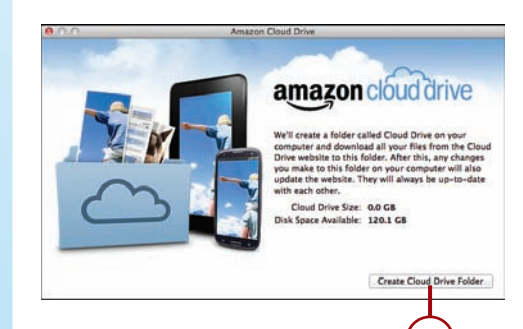

**9**

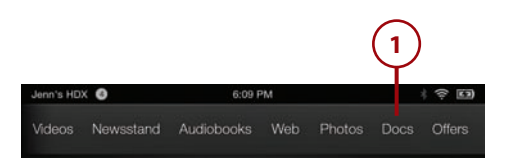
- <span id="page-36-0"></span> **2.** Press the Cloud button if it's not already selected.
- **3.** View a list of the files you have in the cloud for that library.

#### **Folders and Subfolders**

Folders and subfolders keep your documents organized. When you view your Docs library By Name, By Recent, or By Type, all your documents are listed, no matter how they're grouped in your Cloud Drive. View your docs By Folder to see only documents within a particular folder or subfolder.

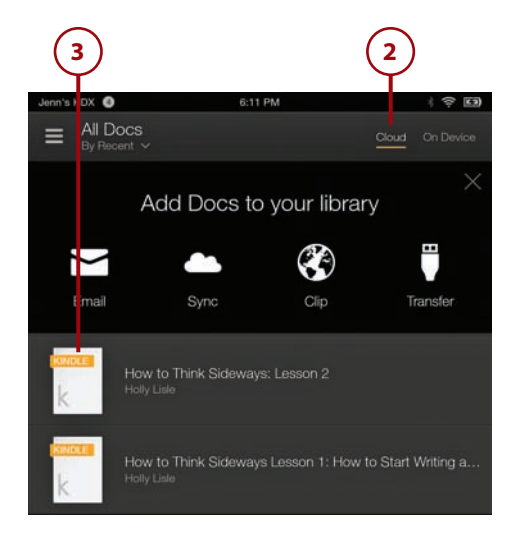

# [Saving Files to Your](#page-5-0) **Device**

When you select a document from the Docs library on your Kindle Fire, it is automatically saved onto your device, and you can then open it from either the Cloud or On Device options. The process for transferring photos from your Cloud Drive onto your device is a bit different.

- **1.** Select Photos from the Navigation bar.
- **2.** Select a photo or folder from the Cloud library.

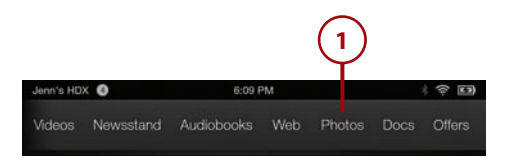

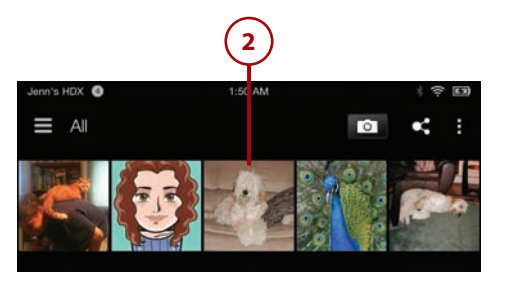

- <span id="page-37-0"></span> **3.** Tap the menu icon.
- **4.** Select Download.

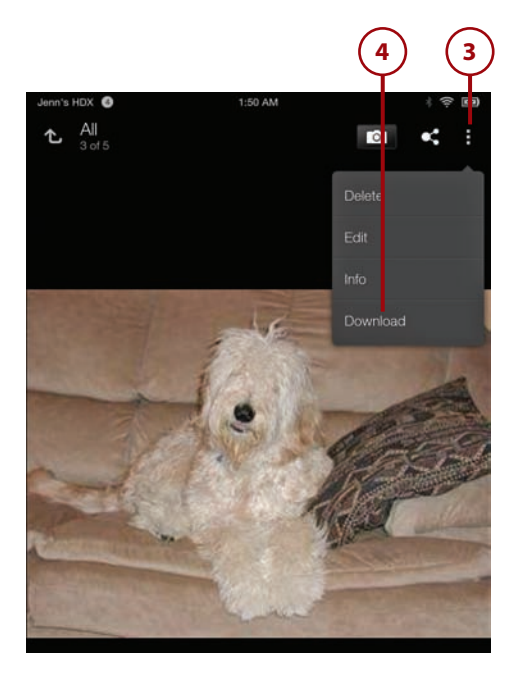

# [Amazon Cloud Player](#page-5-0)

Amazon Cloud Player is a convenient way to manage music on your Cloud Drive. You can also use it to listen to your music when you don't have your Kindle Fire with you, because it is available from any computer with Internet access or on most mobile devices.

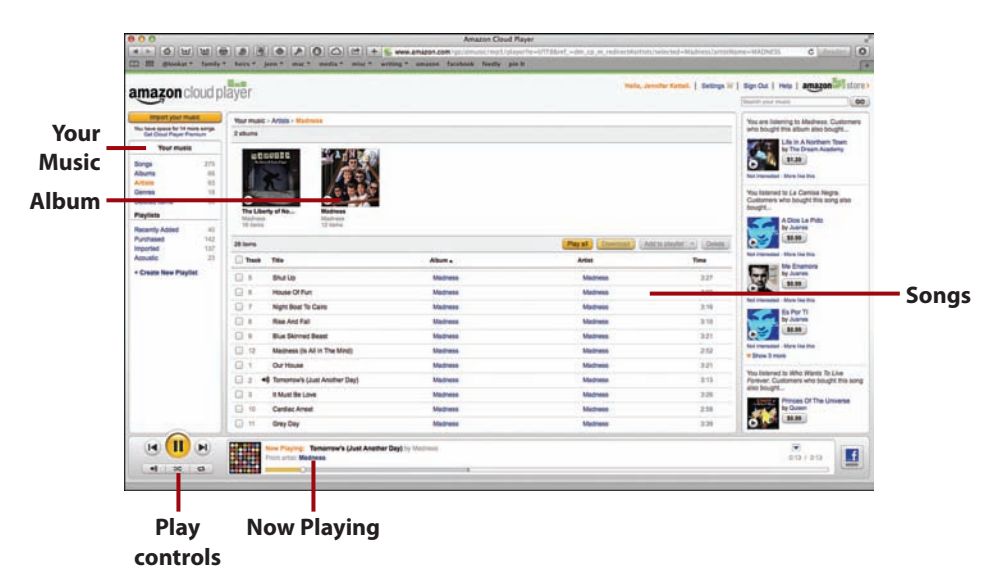

# <span id="page-38-0"></span>[Launching Cloud Player](#page-5-0)

You can also elect to download the Amazon Cloud Player application onto your PC or Mac.

- **1.** Open your web browser and go to [www.amazon.com.](http://www.amazon.com)
- **2.** Point to MP3s & Cloud Player on the menu.
- **3.** Click Play Your Music at Home.
- **4.** Click Download for PC and Mac.
- **5.** When the download is complete, double-click the file to initiate the installation procedure and follow the instructions to install the Amazon Cloud Player app on your computer.

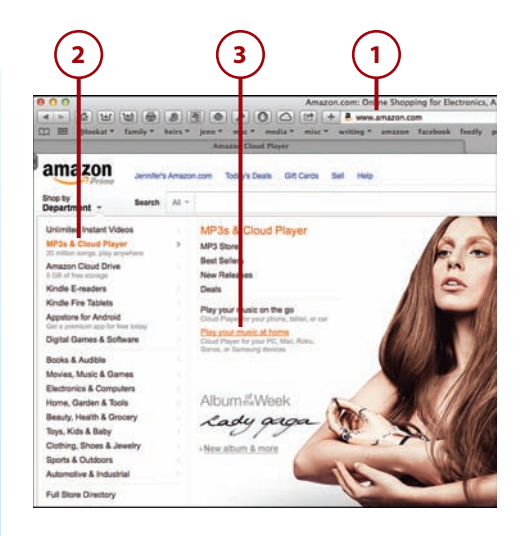

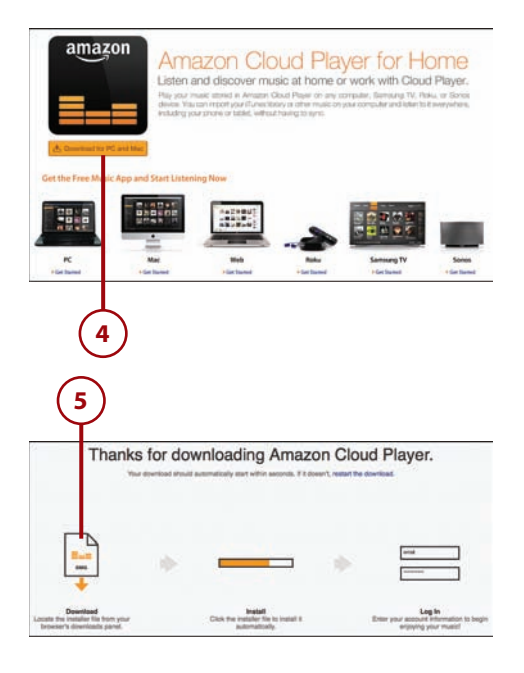

- <span id="page-39-0"></span> **6.** Open the Amazon Cloud Player application and enter your Amazon account username and password.
- **7.** Click Sign In.

#### **Amazon Cloud Player Is Also on the Web**

You can also access Amazon Cloud Player from your web browser at [www.amazon.com/](http://www.amazon.com/) cloudplayer.

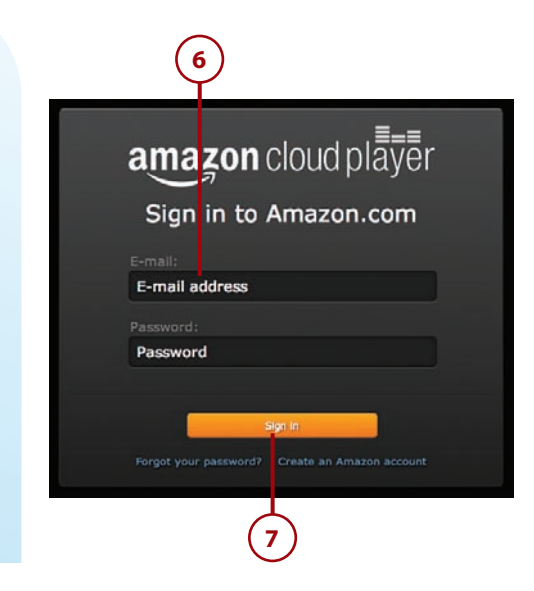

#### [Importing Your Music](#page-5-0)

You can easily upload your music from iTunes and other music apps to Amazon Cloud Player, which then makes it available on your Kindle Fire. You can upload up to 250 songs for free or upgrade to a Premium account that stores up to 250,000 songs for \$24.99 a year.

 **1.** Open the Amazon Cloud Player app.

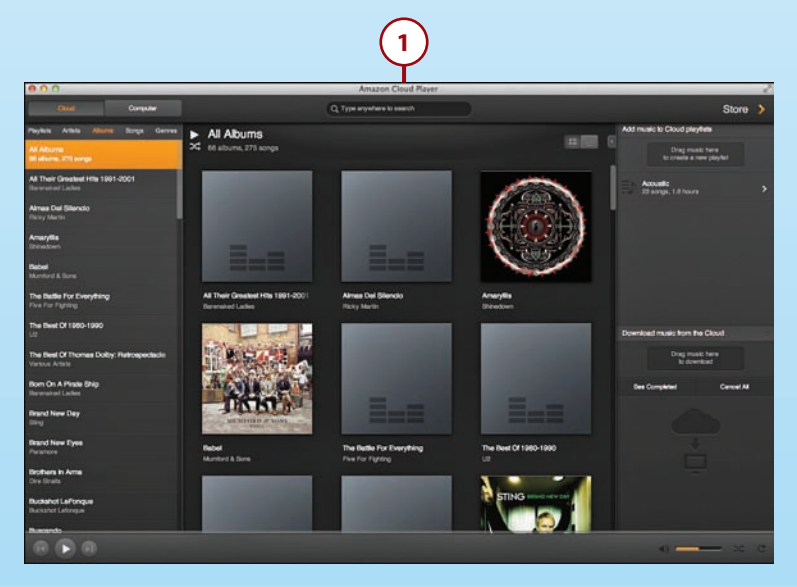

 **2.** In the menu bar, click File, Import Music to Cloud Library.

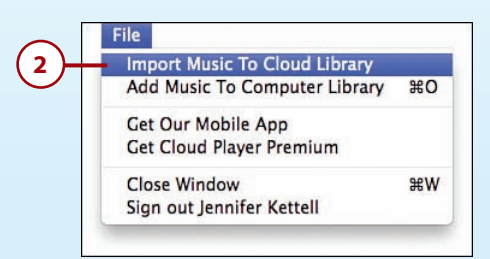

 **3.** Click Continue to launch the Cloud Player website.

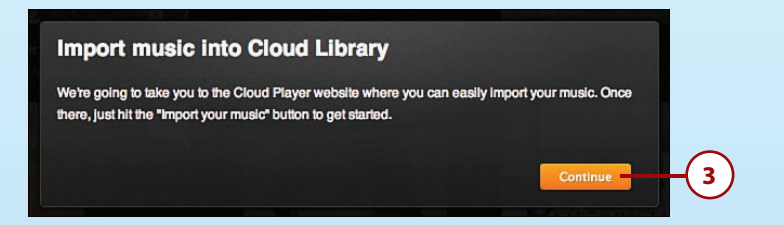

 **4.** Click Import Your Music.

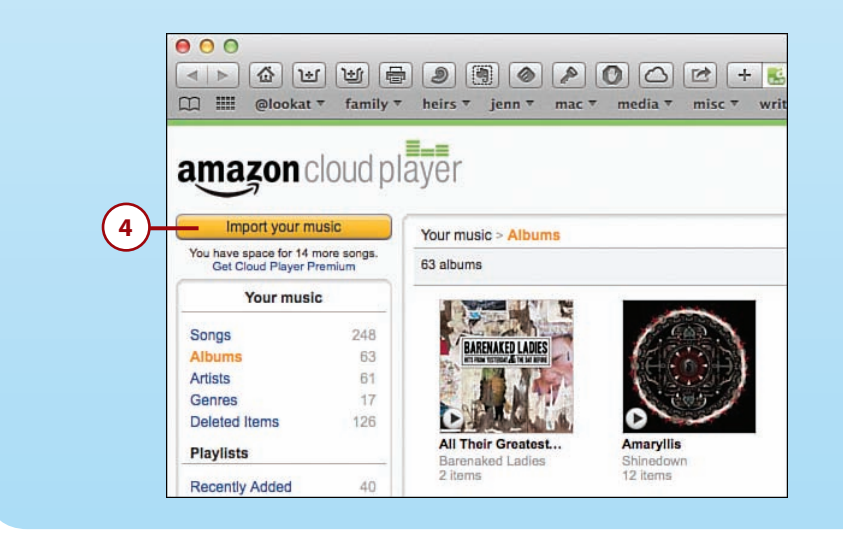

 **5.** Click the Download Now button to download the Amazon Music Importer application, and follow the installation instructions.

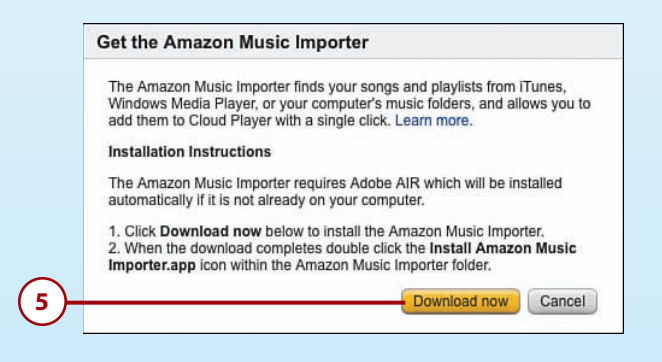

- **6.** Open the Amazon Music Importer application, and enter your Amazon account information.
- **7.** Press Sign In Using Our Secure Server.

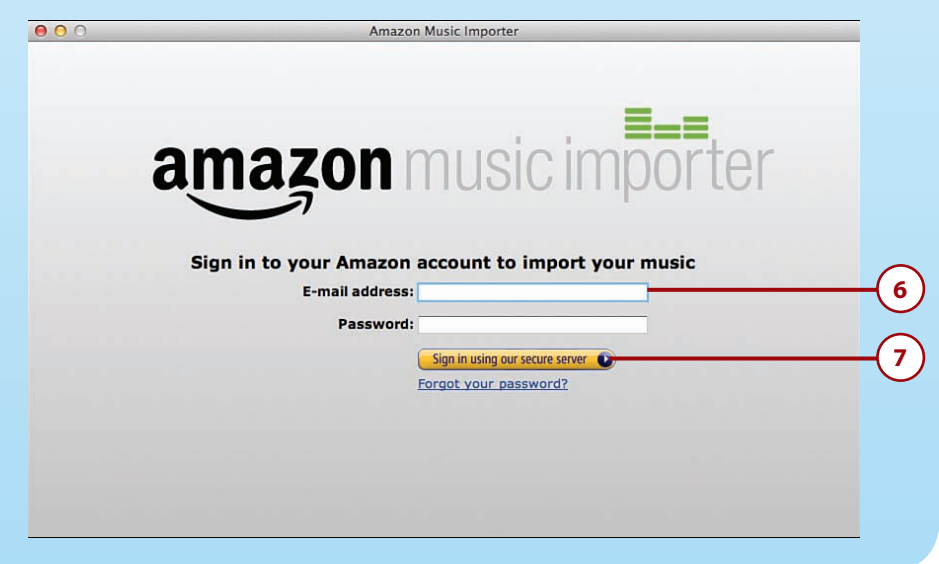

 **8.** Click Start Scan. The Amazon Music Importer application scans your hard drive, including your iTunes folders (if you have one), for music.

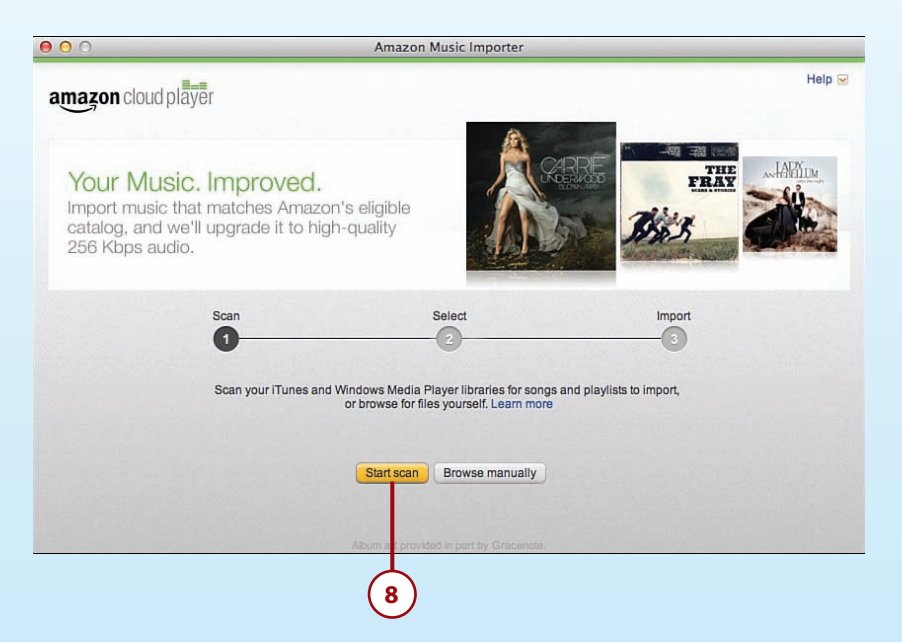

 **9.** After the scan is complete, you might be prompted to choose to upgrade to Cloud Player Premium for \$24.99 a year or to select up to 250 songs free. If you have previously imported songs to your Amazon Cloud Player, the number of free songs remaining in your limit appears on the Import button.

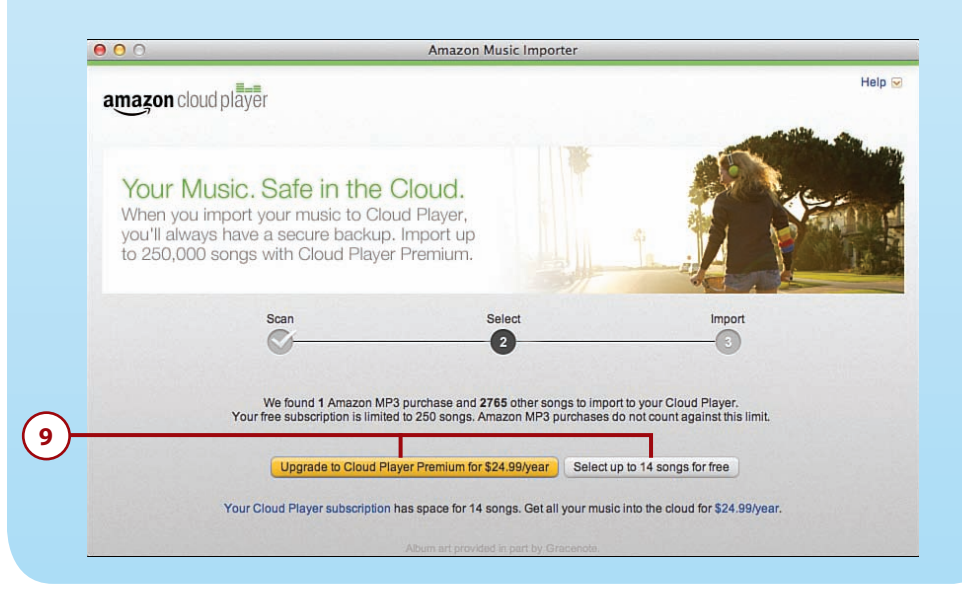

- <span id="page-43-0"></span> **10.** To select which songs to import into your Cloud Player, check the boxes to the left of the song, album, artist, or playlist title.
- **11.** Click Import Selected.

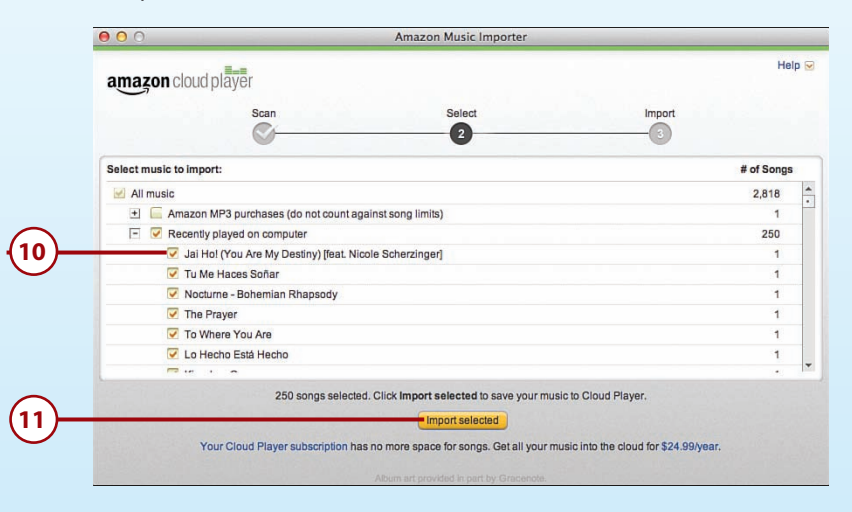

#### **12.** When the import is finished, click Close.

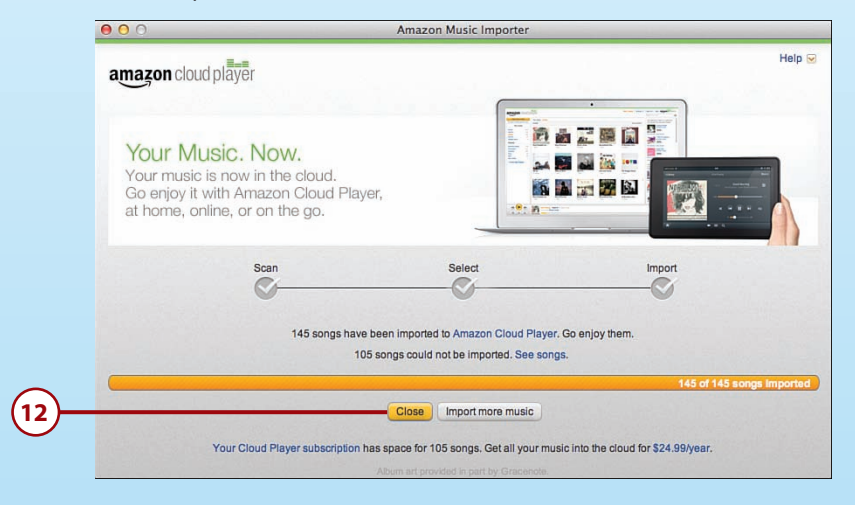

#### **Importing Directory from the Cloud Player Website**

You can bypass steps 1–3 by opening your browser and navigating directly to [www.](http://www.amazon.com/) [amazon.com/c](http://www.amazon.com/)loudplayer.

Music that you purchase directly from Amazon's MP3 Store is automatically added to your Amazon Cloud Player, which makes it almost instantly available on your Kindle Fire. It also does not count against the 250 song or Premium storage limitation on your Amazon account.

# <span id="page-44-0"></span>CONVERTING YOUR MUSIC

The Amazon Cloud Player can import music in either MP3 or unprotected AAC (iTunes) format. If your music is in some other format, you can find free converters by searching the Internet.

# [Playing Music on Your Computer](#page-5-0)

You can stream music from the Cloud Player app without downloading the music to your computer.

- **1.** Locate the music you want to play. You can browse by song, album, artist, or genre.
- **2.** Double-click an album to see all the songs on that album.

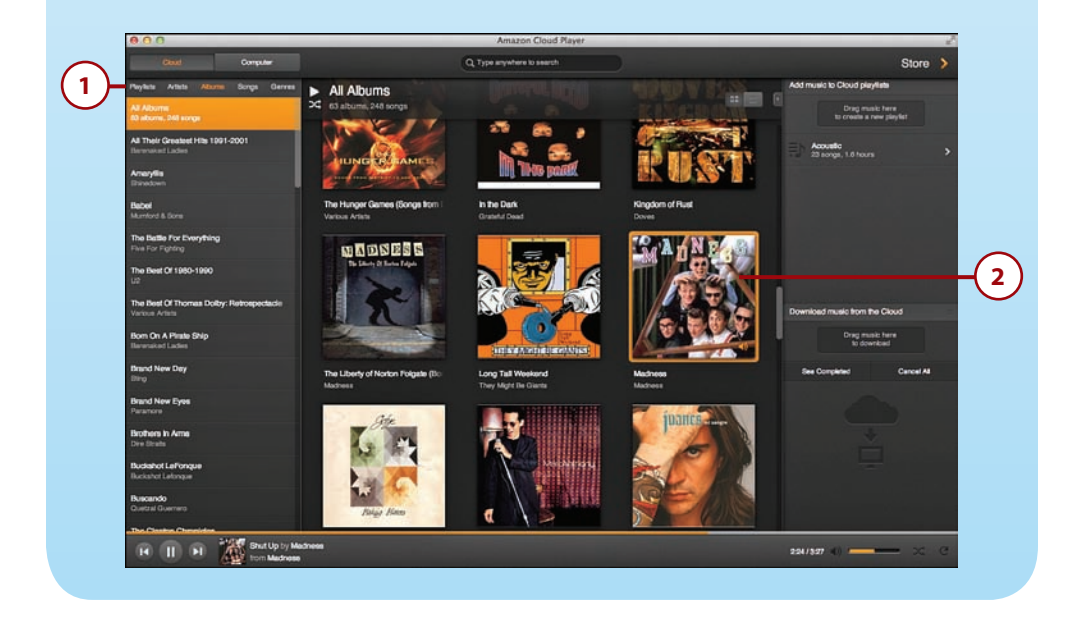

- <span id="page-45-0"></span> **3.** Double-click the song you want to play. You can also press the Play button at the top of the list to play all the songs that are displayed.
- **4.** To play the songs in a list in a random order, press the Shuffle button.
- **5.** To pause the song that is playing, click the Pause button. To continue playing, press the Play button that appears in its place.
- **6.** To go to the next song, click the Next button.
- **7.** To go to the previous song, click the Previous button.

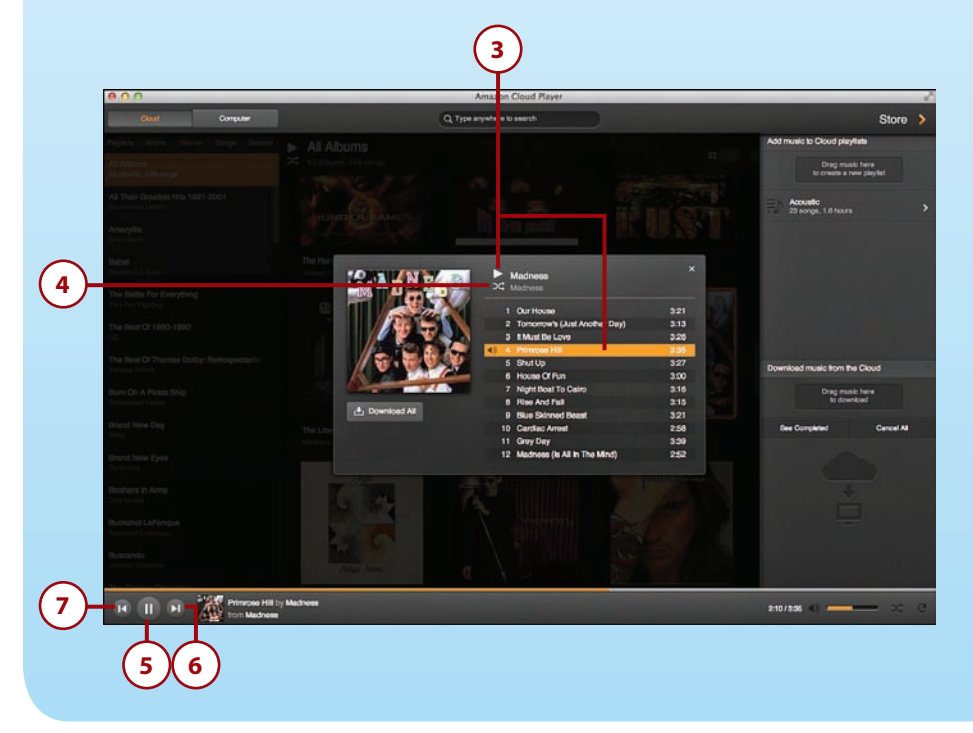

#### <span id="page-46-0"></span>[Creating Playlists](#page-5-0)

You can create playlists of songs to play only the songs you want to hear. Playlists are a great way to make a song list for a party or special event. Playlists you create in Cloud Player are also available on your Kindle Fire.

- **1.** In the Amazon Cloud Player app, drag the songs you want to add to a playlist to the playlist sidebar.
- **2.** Enter a name for the playlist.
- **3.** Click Save.
- **4.** Browse to other songs and drag them to your playlist as desired.
- **5.** Click the Back button when you've completed your playlist.

#### **Refreshing Cloud Drive**

Your Cloud Drive refreshes on your Kindle Fire every 10 minutes. Songs or playlists that you add appear after a refresh. If you're in a hurry to get your songs or playlists onto your Kindle Fire, swipe down from the status bar on your Kindle Fire to open the Quick Settings, and then tap Settings and Sync All Content.

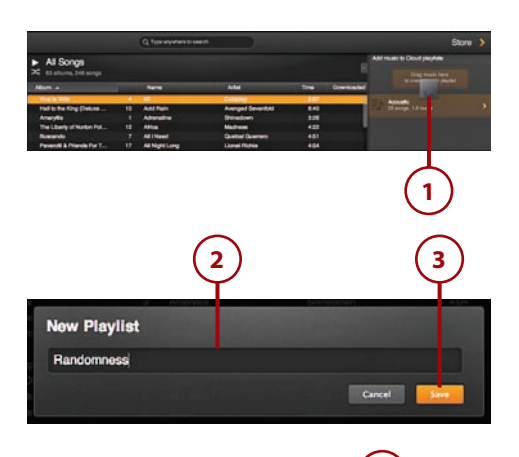

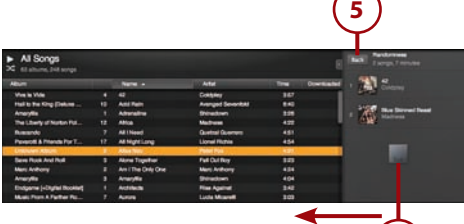

**4**

# <span id="page-47-0"></span>[Downloading Songs to](#page-5-0)  Your Kindle Fire

If you plan to be away from an Internet connection, you can still play your music by first downloading it to your Kindle Fire.

- **1.** On the Navigation bar of your Kindle Fire, press Music.
- **2.** In the Cloud tab, select a playlist, artist, album, or song.
- **3.** Click the Download All button.

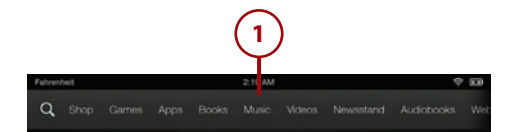

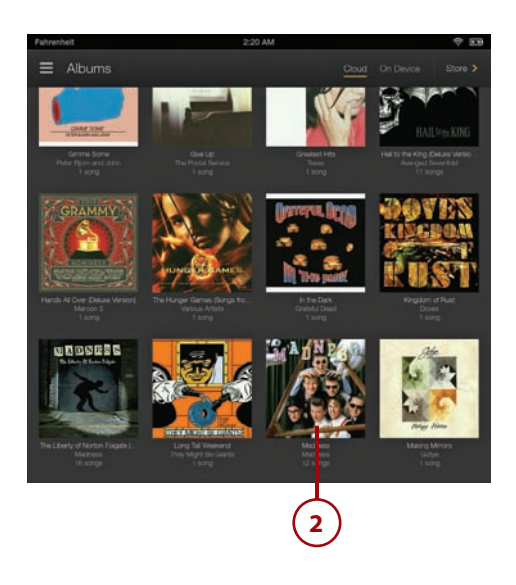

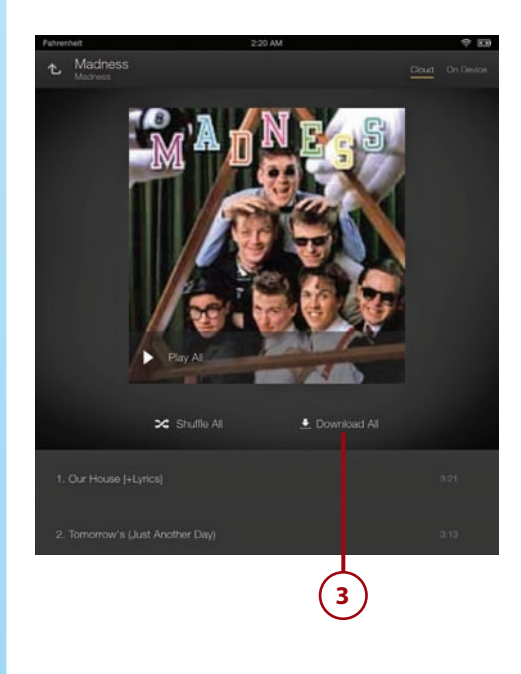

<span id="page-48-0"></span> **4.** If you want to exclude some songs for an artist or album from being downloaded, select the X to the right of the song title. When the download is complete, press Device to confirm that only the music you wanted is now stored on your Kindle Fire.

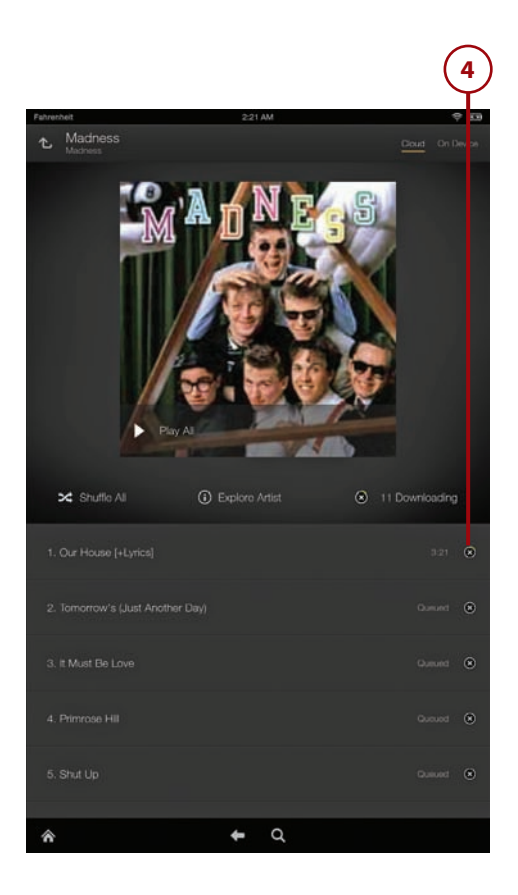

# DOWNLOADING MUSIC TO YOUR COMPUTER

The Amazon Cloud Player app detects whether you have iTunes installed on your computer. If you do, after it downloads a song, it automatically imports that song into iTunes. This saves you the trouble of importing music you purchase on Amazon into your iTunes library. If you don't like this behavior, you can change it. You can also change the folder where Amazon Cloud Player saves the songs you download.

To change these settings, click File, Preferences (on a Mac, click Amazon Cloud Player, Preferences). Click the Change button to select a new folder in which to save your downloaded music. Under Export New Amazon MP3 <span id="page-49-0"></span>Purchases To, select None if you don't want your Amazon music automatically imported into iTunes.

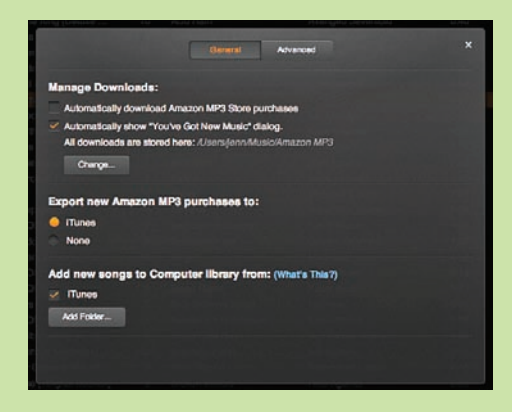

Changing these settings is best done before you start downloading a lot of songs, so you don't have to make a lot of manual changes after the fact.

# [Amazon Instant Video](#page-6-0)

Amazon has a huge selection of videos, including both movies and television programs, that you can watch on your Kindle Fire. You can also watch those videos on your computer. You can even purchase or rent videos on your computer and watch them on your Kindle Fire, or vice versa.

When you rent or purchase a video, it becomes available on any computers and devices that are connected to your Amazon account. To view free Prime Instant Videos, however, you must order them directly from the computer or device on which you want to watch them.

#### <span id="page-50-0"></span>Getting Videos from [Amazon Instant Video](#page-6-0)

You can use your computer to buy, rent, or stream Amazon Instant Video. Videos that you buy or rent are available on your computer, on your Kindle Fire, or on any other device that supports Amazon Instant Video.

- **1.** Open your web browser and go to [www.amazon.com/instant-video.](http://www.amazon.com/instant-video) Or go to [www.amazon.com](http://www.amazon.com) and select Unlimited Instant Videos from the Shop by Department menu; then click Amazon Instant Video Store.
- **2.** Select the movie or TV show that you want to watch.
- **3.** Choose to purchase, rent, or watch your video. Not all options are available for all titles.

#### **Watching Prime Instant Videos Offline**

When you purchase or rent a video, you can download it to your computer or device for offline viewing, but you cannot watch free Prime Instant Videos on your computer if you're offline. The Kindle Fire HDX, however, allows you to download select Prime Instant Videos so you can watch them later, even when you're not connected to the Internet. This feature is not available for all Prime Instant Videos. Learn more in Chapter 6, "Watching Video on Your Kindle."

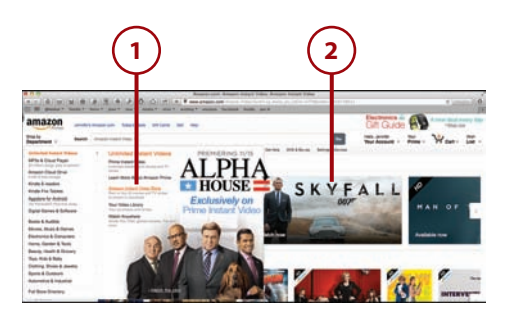

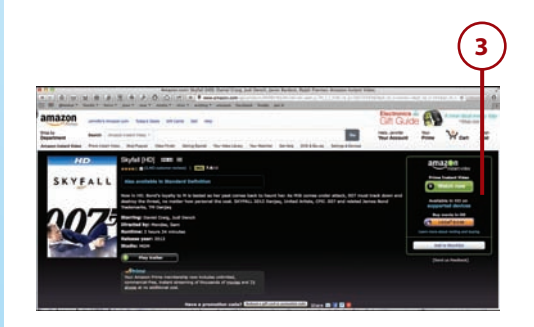

# <span id="page-51-0"></span>[Kindle Reader Applications and Kindle](#page-6-0)  Cloud Reader

In addition to reading on your Kindle Fire, Amazon offers free Kindle Reading apps for the PC, the Mac, and most mobile and tablet devices. All these applications enable you to access your Kindle books from the Amazon Cloud and save them to your computer or device to read offline. You can also access your Kindle books from the Kindle Cloud Reader on the Internet. If you purchase new books from the Kindle Store while on your computer or mobile/ tablet device, it appears in your Cloud account so you can also read it on your Kindle Fire.

# [Accessing Kindle Reader](#page-6-0)  Applications

Before you can read Kindle books on your computer, tablet, or smartphone, you must download and install the appropriate app.

- **1.** In a web browser, go to [www.](http://www.amazon.com) [amazon.com.](http://www.amazon.com)
- **2.** In the Shop By Department menu, choose Kindle E-readers, and then choose Free Kindle Reading Apps.
- **3.** Select your computer or device and follow the directions for downloading and installing the appropriate app.

#### **Downloading Smartphone and Tablet Apps**

The information pages for each of the smartphone and tablet apps (iPhone and iPod Touch, Android, Windows Phone, BlackBerry, iPad, Android Tablet, and Windows 8 tablet) have links to the appropriate store or marketplace to download the required application.

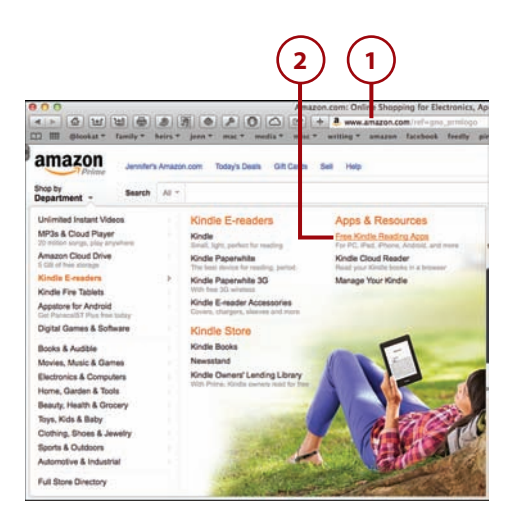

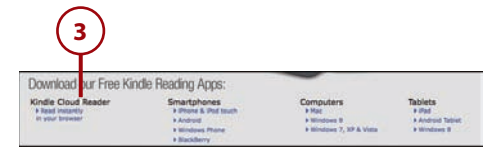

# <span id="page-52-0"></span>[Accessing Kindle Cloud](#page-6-0) Reader

The Kindle Cloud Reader makes it possible to read your Kindle books in your web browser from any location with Internet access. Kindle Cloud Reader requires a current version of either Google Chrome [\(www.google.](http://www.google.com/chrome) [com/chrome\),](http://www.google.com/chrome) Apple Safari ([www.](http://www.apple.com/safari) [apple.com/safari\),](http://www.apple.com/safari) or Firefox ([www.](http://www.getfirefox.com) [getfirefox.com\).](http://www.getfirefox.com) It does not run on Microsoft Internet Explorer.

- **1.** Browse to read.amazon.com using your web browser. You can also go to [www.amazon.com,](http://www.amazon.com)  choose Kindle from the Shop by Department menu, and then select Kindle Cloud Reader.
- **2.** Click the Get Started Now button.
- **3.** Enter your email address and Amazon password, and then click Sign In.
- **4.** View your Kindle Library in your browser window.

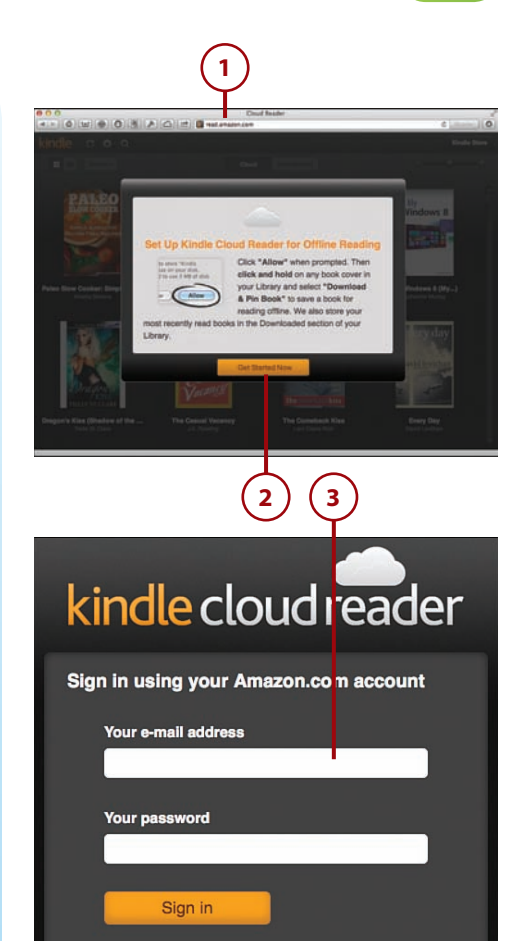

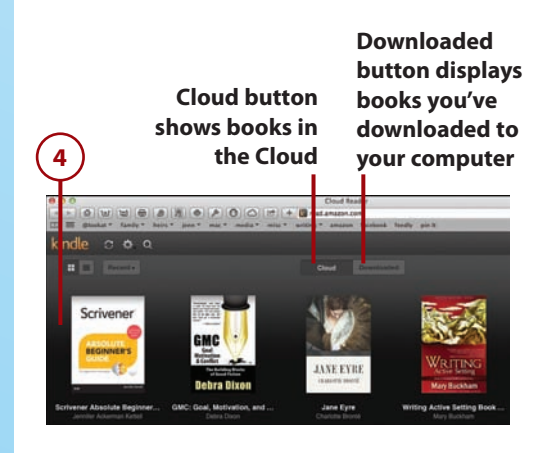

s of Use | Privacy Notice | © 1996-2013, Amazon.com, Inc. or its affilia

Forgot your password?

## <span id="page-53-0"></span>[Opening and Downloading Books](#page-6-0)

When you select a book, the Kindle Reader app or Amazon Cloud Reader automatically begins downloading it to your device or computer. This makes the book available even if you continue reading offline.

- **1.** Locate the book you want to read. You can click the magnifying glass at the top of the screen to search for books, if necessary.
- **2.** Click a book to start reading it. If you are using the Kindle Cloud Reader, the book begins downloading to your computer as you read. If you are using one of the other Kindle Reader apps, the book downloads to your device and then allows you to read it.
- **3.** If you want to download a book without immediately beginning to read in the Kindle Cloud Reader and computer Kindle Reader apps, right-click the book and click Download & Pin Book. In the smartphone and tablet Kindle Reader apps, press and hold the book until a Download button appears; then press that button.

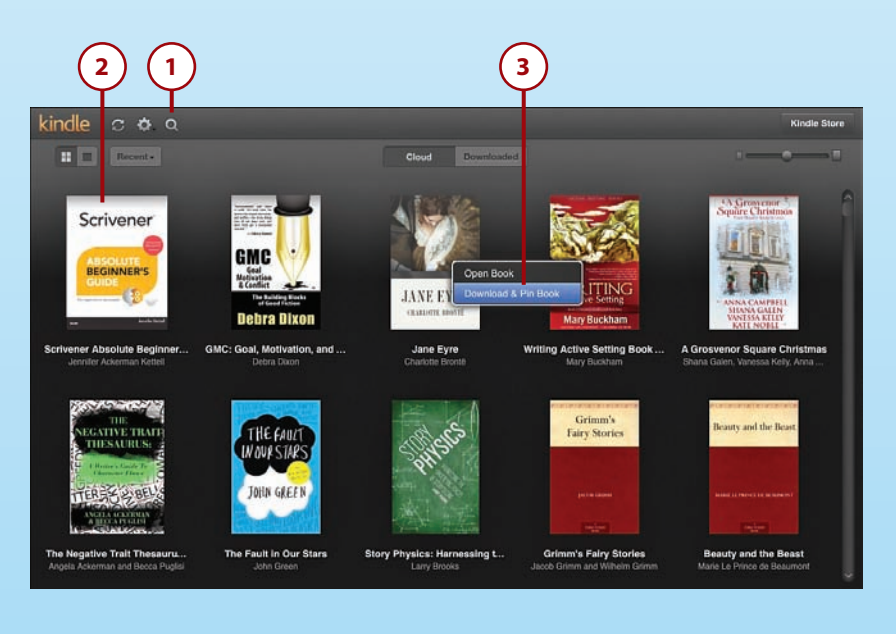

#### <span id="page-54-0"></span>[Reading Books on the Kindle Cloud Reader](#page-6-0)

The Kindle Cloud Reader has many features to make reading a book more enjoyable. The other Kindle Reader applications are similar but might have slight differences in the location and method for accessing some features.

- **1.** Open a book as described in the previous section. If the book has been opened previously on any Kindle device, it automatically opens at the farthest point read.
- **2.** To turn pages, use the arrow keys on your keyboard or click the arrows on the left and right sides of the page.
- **3.** Quickly access a part of the book using the Go To menu.
- **4.** Change font size, margins, and color settings using the View Settings button.
- **5.** Bookmark a page using the Bookmark button.
- **6.** View notes and highlights using the Show Notes and Marks button.
- **7.** Synchronize with your other Kindle devices using the Synchronize button.
- **8.** Click the Library button to return to your library.
- **9.** See where you are in the book using the location bar.

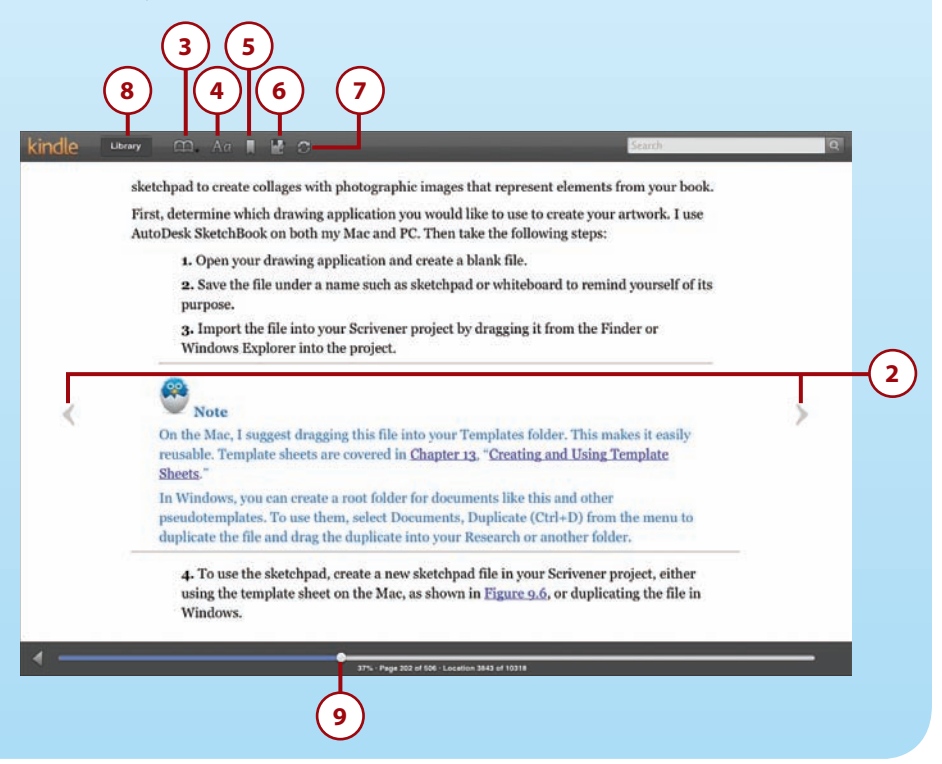

- <span id="page-55-0"></span> **10.** To add Notes or Highlights, use your mouse to select the passage you want to mark; then right-click and choose to create a Note or Highlight.
- **11.** To bookmark a page to return to it later, tap the Bookmark icon in the top-right corner of the page.

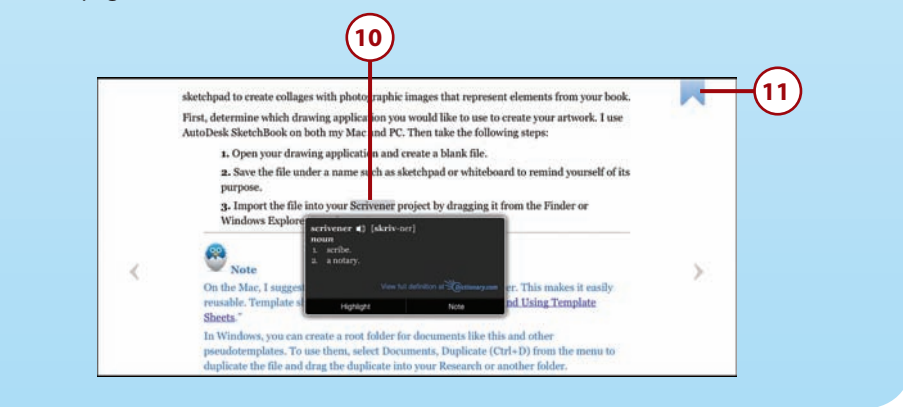

# [Transferring Files from Your Computer](#page-6-0)

Most of the content you view on your Kindle Fire is available directly from Amazon and can be easily accessed from the Amazon Cloud. You can also transfer books, videos, music, and other files from additional online sources or your personal library. This is known as sideloading. To get this content onto your Kindle Fire, transfer the files via the micro-USB cable that came with your device.

#### Kindle File Types

You can transfer the following types of files onto your Kindle Fire:

- **Books and documents:** AZW, TXT, PDF, MOBI, PRC, DOC, and DOCX formats
- **Audio (Music):** MP3, Non-DRM AAC (.m4a), MIDI, OGG, and WAV formats
- **Video:** MP4 format
- **Images:** JPEG, GIF, PNG, and BMP formats

The Kindle Fire cannot read Mobipocket files that utilize Digital Rights Management (DRM) protection. The Kindle Fire also does not support EPUB books.

# <span id="page-56-0"></span>[Transferring Files from a](#page-6-0)  $P<sub>C</sub>$

If you're using Windows Vista or later, the Kindle Fire automatically shows up as an available external USB drive. After connecting your Kindle Fire to your PC using the micro-USB cable, follow these steps:

- **1.** In Windows Explorer, click Computer.
- **2.** Click Kindle.
- **3.** Double-click Internal Storage.
- **4.** Copy your files from their original location on your PC into the appropriate folders in the Internal Storage folder.

# [Transferring Files from a](#page-6-0) Mac

If you're using a Mac, you must download Android File Transfer, a free app, before you can transfer files using USB.

- **1.** In your web browser, go to [www.](http://www.android.com/filetransfer) [android.com/filetransfer.](http://www.android.com/filetransfer)
- **2.** Click the Download Now button, and follow the instructions to install Android File Transfer to your Applications folder.

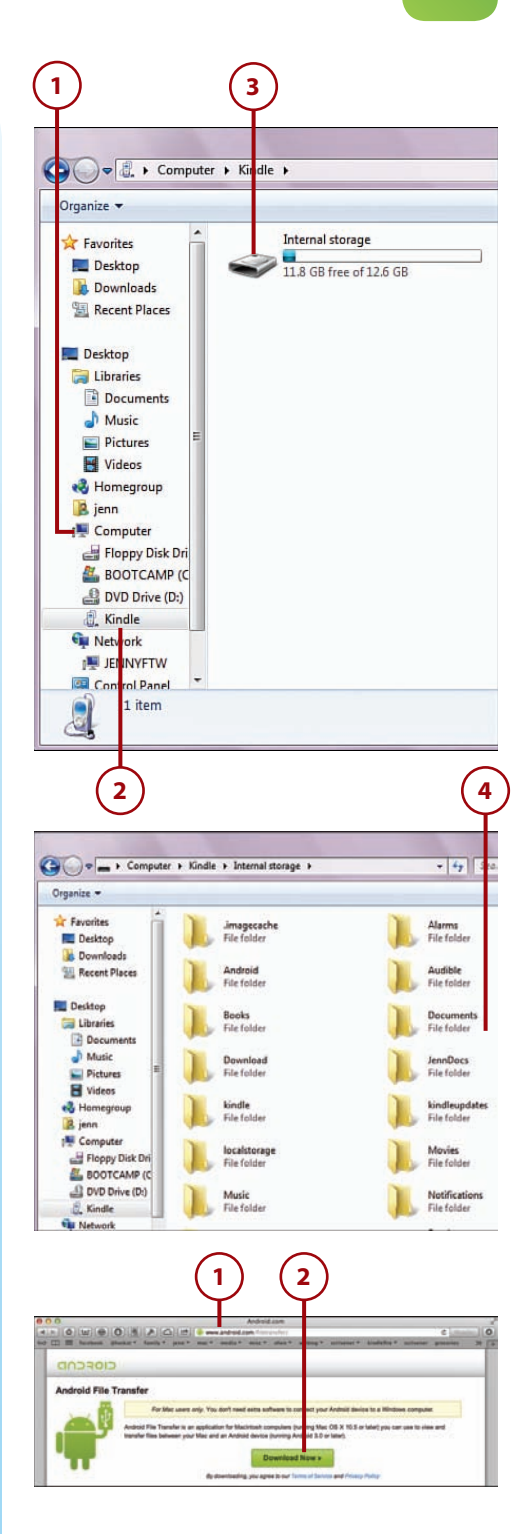

- <span id="page-57-0"></span>**3.** Use the micro-USB cable to connect your Kindle Fire to your Mac.
- **4.** Double-click the Android File Transfer app to open it. After you've opened it for the first time, it automatically opens whenever you connect your Kindle Fire to your Mac.
- **5.** Copy your files from their original location on your Mac into the appropriate folders in the Android File Transfer app.

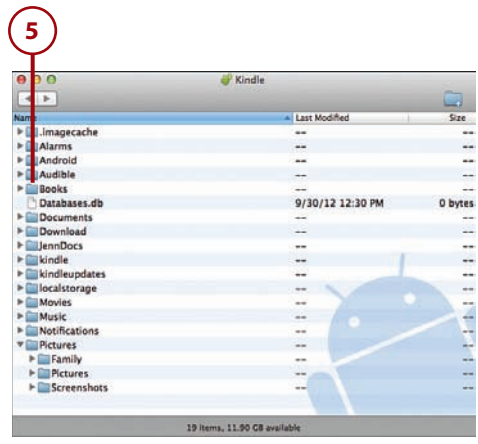

# >>>Go Further>>>Go Further

# TRANSFERRING FILES FROM LINUX

If you're a Linux user, you can transfer files to your Kindle Fire using a Media Transfer Protocol (MTP) USB driver. You can find more information about connecting your device using MTP at [http://research.jacquette.com/](http://research.jacquette.com/jmtpfs-exchanging-files-between-android-devices-and-linux/) [jmtpfs-exchanging-files-between-android-devices-and-linux/.](http://research.jacquette.com/jmtpfs-exchanging-files-between-android-devices-and-linux/)

*This page intentionally left blank* 

*This page intentionally left blank* 

# [Index](#page-12-0)

# **Symbols**

1-Tap Archive, [268-269](#page--1-0)

#### **A**

aborting setup, [13](#page--1-0) accent marks, [38](#page--1-0) accessories Bluetooth, connecting, [39](#page--1-0) covers, [10](#page--1-0) accounts Amazon Prime cancelling, [52](#page-29-0) caregiver benefits, [51](#page-28-0) college student benefits, [51](#page-28-0) costs, [50](#page-27-0) features, [50](#page-27-0) setting up, [51](#page-28-0) website, [51](#page-28-0) email, [227, 232](#page--1-0) Add Account page, accessing, [228-229](#page--1-0) checking frequency, [234](#page--1-0) default, [234](#page--1-0) deleting, [235](#page--1-0) Exchange, adding, [230-231](#page--1-0) general settings, editing, [236](#page--1-0) IMAP, adding, [230-231](#page--1-0) POP3, adding, [230-231](#page--1-0) settings, editing, [232-235](#page--1-0) signature lines, [235](#page--1-0)

storage options, [235](#page--1-0) webmail provider accounts, adding, [229-230](#page--1-0) FreeTime child, [306-307](#page--1-0) sharing, [113](#page--1-0) Skype, [214-216](#page--1-0) social networks, [202-203](#page--1-0) achievements (GameCircle), [223](#page--1-0) Add Account page, accessing, [228-229](#page--1-0) Adobe PDF reader, [248](#page--1-0) ads (apps), [190](#page--1-0) Airplane Mode, [29-30](#page--1-0) Album Only songs, [148](#page--1-0) albums adding to playlists, [157-158](#page--1-0) information, viewing, [147](#page--1-0) Amazon Cloud Drive accessing, [53-](#page-30-0)[54](#page-31-0) adding files, [56](#page-33-0) application, downloading, [57-](#page-34-0)[58](#page-35-0) creating folders, [54](#page-31-0) deleting folders, [55](#page-32-0) downloading files to devices, [59](#page-36-0) features, [52](#page-29-0) file access, [58-](#page-35-0)[59](#page-36-0) recovering files, [55](#page-32-0) refreshing, [69](#page-46-0)

Cloud Player application, downloading, [61-](#page-38-0)[62](#page-39-0) downloading music to computers, [71](#page-48-0) downloading music to Kindle Fire, [70](#page-47-0) features, [60](#page-37-0) importing music, [62-](#page-39-0)[66](#page-43-0) launching, [62](#page-39-0) playing music, [67-](#page-44-0)[68](#page-45-0) playlists, creating, [69](#page-46-0) Instant Video, [72-](#page-49-0)[73](#page-50-0) Kindle Store books, [104-106](#page--1-0) periodicals, [110-111](#page--1-0) Lending Library, [106-107](#page--1-0) Manage Your Kindle page accessing, [84](#page--1-0) approved email addresses, [89](#page--1-0) archiving, disabling, [90](#page--1-0) benefits, [86](#page--1-0) deleting books/docs, [88](#page--1-0) deregistering Kindle devices/Kindle apps, [97](#page--1-0) downloading books to computers, [87](#page--1-0) features, [83](#page--1-0) Kindle email addresses, [88-90](#page--1-0) payment information updates, [94-96](#page--1-0) renaming Kindle devices, [98](#page--1-0) sending books/docs to Kindle devices, [86](#page--1-0) special offers, turning off, [99](#page--1-0) storage space, [90](#page--1-0) subscription management, [91-94](#page--1-0) viewing books/docs, [85](#page--1-0) website, [85](#page--1-0) Whispersync, turning off, [100](#page--1-0) MatchBook service, [107-108](#page--1-0)

Music Store, accessing, [147](#page--1-0) Prime accounts, [50-](#page-27-0)[52](#page-29-0) purchases credit cards, updating, [95](#page--1-0) Store parental controls, [318](#page--1-0) searching, [42](#page--1-0) Video Store. See Video Store AOL accounts, adding, [229-230](#page--1-0) Apple Safari website, [75](#page-52-0) approved email address, [89](#page--1-0) App store, [181](#page--1-0) app details, viewing, [184-185](#page--1-0) apps purchasing, [185](#page--1-0) subscriptions, viewing, [187](#page--1-0) test driving, [186](#page--1-0) browser access, [182](#page--1-0) browsing, [183-184](#page--1-0) limited access, [182](#page--1-0) apps adding to Favorites, [190](#page--1-0) ads, [190](#page--1-0) Amazon Cloud Drive, downloading, [57-](#page-34-0)[58](#page-35-0) Amazon Cloud Player. See Cloud Player Appstore, [181-182](#page--1-0) archiving, [268-269](#page--1-0) browsing Apps library, [188-189](#page--1-0) Appstore, [183-184](#page--1-0) Calendar adding events, [263-264](#page--1-0) color-coding, [262](#page--1-0) editing events, [267](#page--1-0) Facebook events, adding, [266](#page--1-0) invitations, [265](#page--1-0) reminders, [264](#page--1-0) viewing calendars, [260-262](#page--1-0)

Camera Camera Roll, viewing, [286](#page--1-0) taking photos, [285-288](#page--1-0) videos, recording, [288](#page--1-0) closing, [194](#page--1-0) Contacts. See contacts data, clearing, [195](#page--1-0) details, viewing, [184-185](#page--1-0) Documents to Go, [254](#page--1-0) Facebook, [204-206](#page--1-0) events, adding to calendar, [266](#page--1-0) syncing contacts, [259](#page--1-0) force-stopping, [193-194](#page--1-0) FreeTime, [303](#page--1-0) accessing, [304-305](#page--1-0) child profiles, setting up, [306-307](#page--1-0) daily time limits, [309-311](#page--1-0) exiting, [315](#page--1-0) in-app purchases, [303](#page--1-0) interface, [313-314](#page--1-0) managing content, [308-309](#page--1-0) nonreader navigation, [315](#page--1-0) parental controls passwords, changing, [311-312](#page--1-0) profiles, [304](#page--1-0) removing content, [314](#page--1-0) Unlimited, [305-309](#page--1-0) games, [196-197](#page--1-0) Goodreads, [211-214](#page--1-0) installing, [189-190, 198](#page--1-0) library, [188](#page--1-0) Kindle, deregistering, [97](#page--1-0) Kindle Cloud Reader, [75-](#page-52-0)[78](#page-55-0) Kindle Reader accessing, [74](#page-51-0) books, reading, [76](#page-53-0) **OfficeSuite** Professional, [254](#page--1-0) spreadsheets, [252-254](#page--1-0) Word documents, [250-251, 254](#page--1-0) photos, sharing, [275-277](#page--1-0) preinstalled, [191](#page--1-0)

purchasing, [185](#page--1-0) Quickoffice Pro, [254](#page--1-0) sideloading, [198](#page--1-0) Silk. See Silk Skype communication, initiating, [218-219](#page--1-0) contacts, adding, [217](#page--1-0) setting up, [214-216](#page--1-0) subscriptions, viewing, [187](#page--1-0) switching between, [27](#page--1-0) test driving, [186](#page--1-0) Twitter, [206-208](#page--1-0) accounts, setting up, [202-203](#page--1-0) connecting, [15](#page--1-0) uninstalling, [191](#page--1-0) updating, [191-192](#page--1-0) archiving docs, disabling, [90](#page--1-0) artists adding to playlists, [157-158](#page--1-0) browsing, [146](#page--1-0) attachments (email), viewing, [243](#page--1-0) Audible memberships, [134](#page--1-0) audiobooks bookmarks, viewing, [137](#page--1-0) downloading, [134-135](#page--1-0) immersion reading, [137-138](#page--1-0) listening, [135-137](#page--1-0) text-to-speech, [139](#page--1-0) auto-renewals (subscriptions), [187](#page--1-0) availability notes/highlights, [123](#page--1-0) text-to-speech, [139](#page--1-0) X-Ray, [141](#page--1-0)

#### **B**

Blemish tool, [281](#page--1-0) bookmarks books adding, [128](#page--1-0) audiobooks, viewing, [137](#page--1-0)

moving to, [129](#page--1-0) removing, [129](#page--1-0) web current pages, [298](#page--1-0) editing, [300](#page--1-0) following, [299](#page--1-0) hyperlinks, [298-299](#page--1-0) removing, [300](#page--1-0) viewing, [299](#page--1-0) books audiobooks bookmarks, viewing, [137](#page--1-0) downloading, [134-135](#page--1-0) immersion reading, [137-138](#page--1-0) listening, [135-137](#page--1-0) text-to-speech, [139](#page--1-0) bookmarks adding, [128](#page--1-0) audiobooks, viewing, [137](#page--1-0) moving to, [129](#page--1-0) removing, [129](#page--1-0) borrowing, [106-107](#page--1-0) browsing in library, [112](#page--1-0) Cloud view, [113](#page--1-0) collections adding books, [116](#page--1-0) cloud, [115](#page--1-0) creating, [114](#page--1-0) editing, [115](#page--1-0) removing books, [117](#page--1-0) definitions, looking up, [122](#page--1-0) deleting, [88](#page--1-0) downloading computers, [87](#page--1-0) device, [112-113](#page--1-0) font styles, [121-122](#page--1-0) Goodreads app, [211-214](#page--1-0) highlights adding, [126](#page--1-0) availability, [123](#page--1-0) deleting, [127](#page--1-0) viewing, [127](#page--1-0) immersion reading, [137-138](#page--1-0) Kindle Cloud Reader, [75](#page-52-0) Kindle Reader applications, [74](#page-51-0)

lending to friends/family, [109-110](#page--1-0) MatchBook service, [107-108](#page--1-0) navigating, [120](#page--1-0) notes adding, [124](#page--1-0) availability, [123](#page--1-0) deleting, [126](#page--1-0) editing, [125](#page--1-0) viewing, [125-127](#page--1-0) opening, [118](#page--1-0) page numbers/location numbers, [121](#page--1-0) purchasing, [104-108](#page--1-0) reading, [118](#page--1-0) Kindle Cloud Reader, [77-](#page-54-0)[78](#page-55-0) Kindle Reader applications, [76](#page-53-0) removing from devices, [113](#page--1-0) searching current items, [141-142](#page--1-0) Wikipedia/Web, [143](#page--1-0) X-Ray, [140-141](#page--1-0) sending to Kindle devices, [86](#page--1-0) social network sharing comments, [209](#page--1-0) highlights, [210](#page--1-0) ratings/reviews, [210-211](#page--1-0) Time to Read display, editing, [119](#page--1-0) viewing, [85](#page--1-0) borrowing books, [106-107](#page--1-0) brightness (screen), [29](#page--1-0) browser. See Silk browsing apps Apps library, [188-189](#page--1-0) Appstore, [183-184](#page--1-0) libraries, [112](#page--1-0) music, [146](#page--1-0) videos, [164-165](#page--1-0) web. See web, browsing

buttons Mayday, [44](#page--1-0) power, [10](#page--1-0) volume, [10](#page--1-0) buying. See purchasing

#### **C**

calendars color-coding, [262](#page--1-0) events adding, [263-264](#page--1-0) editing, [267](#page--1-0) Facebook, adding, [266](#page--1-0) people, inviting, [265](#page--1-0) reminders, [264](#page--1-0) removing, [267](#page--1-0) viewing, [260-262](#page--1-0) camera, [271](#page--1-0) Camera Roll, viewing, [286](#page--1-0) taking photos, [285-288](#page--1-0) flash, [286](#page--1-0) HDR, [287](#page--1-0) panoramas/wide-angle images, [287-288](#page--1-0) videos, recording, [288](#page--1-0) Camera Roll, viewing, [286](#page--1-0) canceling subscriptions, [92](#page--1-0) caregiver Amazon Prime accounts, [51](#page-28-0) Carousel, [15-17](#page--1-0) chatting. See Skype child profiles (FreeTime), [306-307](#page--1-0) Chrome website, [75](#page-52-0) clearing app data, [195](#page--1-0) closing apps, [194](#page--1-0) Cloud Drive accessing, [53-](#page-30-0)[54](#page-31-0) application, downloading, [57-](#page-34-0)[58](#page-35-0) features, [52](#page-29-0) files accessing, [58-](#page-35-0)[59](#page-36-0) adding, [56](#page-33-0)

downloading to devices, [59](#page-36-0) recovering, [55](#page-32-0) folders creating, [54](#page-31-0) deleting, [55](#page-32-0) personal photos/videos, importing, [272](#page--1-0) refreshing, [69](#page-46-0) cloud items, [17](#page--1-0) Cloud Player application, downloading, [61-](#page-38-0)[62](#page-39-0) features, [60](#page-37-0) launching, [62](#page-39-0) music downloading to computers, [71](#page-48-0) downloading to Kindle Fire, [70](#page-47-0) importing, [62-](#page-39-0)[66](#page-43-0) playing, [67-](#page-44-0)[68](#page-45-0) playlists, creating, [69](#page-46-0) Cloud Services, [49](#page-26-0) Amazon Prime accounts cancelling, [52](#page-29-0) caregiver benefits, [51](#page-28-0) college student benefits, [51](#page-28-0) costs, [50](#page-27-0) features, [50](#page-27-0) setting up, [51](#page-28-0) website, [51](#page-28-0) book collections, [115](#page--1-0) Cloud Drive accessing, [53-](#page-30-0)[54](#page-31-0) adding files, [56](#page-33-0) application, downloading, [57-](#page-34-0)[58](#page-35-0) creating folders, [54](#page-31-0) deleting folders, [55](#page-32-0) downloading files to devices, [59](#page-36-0) features, [52](#page-29-0) file access, [58-](#page-35-0)[59](#page-36-0) recovering files, [55](#page-32-0) refreshing, [69](#page-46-0) Cloud Player application, downloading, [61-](#page-38-0)[62](#page-39-0)

downloading music to computers, [71](#page-48-0) downloading music to Kindle Fire, [70](#page-47-0) features, [60](#page-37-0) importing music, [62-](#page-39-0)[66](#page-43-0) launching, [62](#page-39-0) playing music, [67-](#page-44-0)[68](#page-45-0) playlists, [69,](#page-46-0) [159-160](#page--1-0) Instant Video, [72-](#page-49-0)[73](#page-50-0) Kindle Cloud Reader, accessing, [75](#page-52-0) collections (books) books adding, [116](#page--1-0) removing, [117](#page--1-0) cloud, [115](#page--1-0) creating, [114](#page--1-0) editing, [115](#page--1-0) college student Amazon Prime accounts, [51](#page-28-0) color calendars, [262](#page--1-0) photos, [284](#page--1-0) comments (books), sharing, [209](#page--1-0) composing email, [244-245](#page--1-0) computers downloading books, [87](#page--1-0) music, [71](#page-48-0) transferring files from, [78-](#page-55-0)[80](#page-57-0) connecting Bluetooth accessories, [39](#page--1-0) Facebook, [15](#page--1-0) Twitter, [15](#page--1-0) Wi-Fi networks, [14,](#page--1-0) [29-30](#page--1-0) conserving power, [10](#page--1-0) contacts adding, [255-257](#page--1-0) editing, [257](#page--1-0) joining, [259](#page--1-0) marking as VIPs, [255](#page--1-0) name display, [259](#page--1-0) removing, [260](#page--1-0) Skype, adding, [217](#page--1-0) sort order, [258-259](#page--1-0)

synchronizing, [257](#page--1-0) syncing from Facebook, [259](#page--1-0) viewing, [254-255](#page--1-0) content archiving, [268-269](#page--1-0) controlling by ratings, [316](#page--1-0) FreeTime managing, [308-309](#page--1-0) removing, [314](#page--1-0) libraries accessing, [22-23](#page--1-0) navigation panels, opening, [24](#page--1-0) searching, [41](#page--1-0) switching, [27](#page--1-0) converting music, [67](#page-44-0) copying hyperlinks, [296](#page--1-0) text, [37](#page--1-0) URLs, [295](#page--1-0) covers, [10](#page--1-0) credit cards, updating, [95-96](#page--1-0) cropping photos, [279](#page--1-0) cursors, positioning, [36](#page--1-0) cutting text, [37](#page--1-0)

# **D**

daily time limits (FreeTime), [309-311](#page--1-0) data (apps), clearing, [195](#page--1-0) definitions, looking up, [122](#page--1-0) deleting. See removing deregistering Kindle apps/ devices, [97](#page--1-0) devices books downloading, [112-113](#page--1-0) removing, [113](#page--1-0) deregistering, [97](#page--1-0) information, viewing, [33-34](#page--1-0) items, [17](#page--1-0) double-tapping, [21](#page--1-0) downloading, [17](#page--1-0)

Favorites, [18-20](#page--1-0) finding, [17](#page--1-0) removing, [18](#page--1-0) scrolling through, [21](#page--1-0) searching, [41](#page--1-0) switching between, [27](#page--1-0) renaming, [98](#page--1-0) screen, [33-34](#page--1-0) brightness, adjusting, [29](#page--1-0) orientation, [28](#page--1-0) timeout, [31-32](#page--1-0) special offers, turning off, [99](#page--1-0) storage, [34](#page--1-0) Whispersync, turning off, [100](#page--1-0) diacriticals, entering, [38](#page--1-0) disabling doc archiving, [90](#page--1-0) notifications, [30](#page--1-0) displaying. See viewing documents approved email addresses, [89](#page--1-0) archiving, disabling, [90](#page--1-0) deleting, [88](#page--1-0) PDF, viewing, [248-250](#page--1-0) sending to Kindle devices, [86](#page--1-0) spreadsheets editing, [254](#page--1-0) viewing, [252-253](#page--1-0) storage space, [90](#page--1-0) viewing, [85, 250](#page--1-0) Word editing, [254](#page--1-0) navigating, [251](#page--1-0) printing, [251](#page--1-0) searching, [251](#page--1-0) viewing, [250](#page--1-0) words, counting, [251](#page--1-0) Documents to Go app, [254](#page--1-0) double-tapping, [21](#page--1-0) downloading, [17](#page--1-0) Amazon Cloud Device files, [59](#page-36-0) Drive application, [57-](#page-34-0)[58](#page-35-0)

Player application, [61-](#page-38-0)[62](#page-39-0) audiobooks, [134-135](#page--1-0) books computers, [87](#page--1-0) devices, [112-113](#page--1-0) Kindle Reader applications, [76](#page-53-0) music, [147](#page--1-0) computers, [71](#page-48-0) Kindle Fire, [70](#page-47-0) playlists, [159-160](#page--1-0) drawings (photos), adding, [282](#page--1-0)

#### **E**

editing book collections, [115](#page--1-0) bookmarking, [300](#page--1-0) calendar events, [267](#page--1-0) contacts, [257](#page--1-0) email accounts, [232-236](#page--1-0) font styles, [121-122](#page--1-0) FreeTime parental controls passwords, [311-312](#page--1-0) Kindle email addresses, [88](#page--1-0) notes, [125](#page--1-0) photos. See photos, editing playlists, [156-157](#page--1-0) search engine, [297](#page--1-0) spreadsheets, [253-254](#page--1-0) subscription delivery locations, [91](#page--1-0) text, [36](#page--1-0) Time to Read display, [119](#page--1-0) Word documents, [254](#page--1-0) email accounts, [227](#page--1-0) Add Account page, accessing, [228-229](#page--1-0) checking frequency, [234](#page--1-0)

default, [234](#page--1-0) deleting, [235](#page--1-0) Exchange, adding, [230-231](#page--1-0)

general settings, editing, [236](#page--1-0) IMAP, [230-231](#page--1-0) POP3, [230-231](#page--1-0) settings, editing, [232-235](#page--1-0) signature lines, [235](#page--1-0) storage options, [235](#page--1-0) webmail provider accounts, adding, [229-230](#page--1-0) addresses approved, [89](#page--1-0) non-Amazon online bookstores, [90](#page--1-0) editing, [88](#page--1-0) attachments, viewing, [243](#page--1-0) composing, [244-245](#page--1-0) folders, [237-238](#page--1-0) inboxes, [237](#page--1-0) messages, managing, [241](#page--1-0) photos, sharing, [275-277](#page--1-0) reading, [242](#page--1-0) searching, [239](#page--1-0) settings, [232](#page--1-0) synchronizing, [240](#page--1-0) web pages, sharing, [295](#page--1-0) eMusic.com, [161](#page--1-0) enhancing photos, [279](#page--1-0) entering text, [35](#page--1-0) events (calendars) adding, [263-264](#page--1-0) editing, [267](#page--1-0) Facebook, adding, [266](#page--1-0) invitations, [265](#page--1-0) reminders, [264](#page--1-0) removing, [267](#page--1-0) Exchange email accounts, adding, [230-231](#page--1-0) exiting FreeTime, [315](#page--1-0)

#### **F**

Facebook accounts, setting up, [202-203](#page--1-0) app, [204-206](#page--1-0)

books, sharing comments, [209](#page--1-0) highlights, [210](#page--1-0) ratings/reviews, [210-211](#page--1-0) connecting, [15](#page--1-0) contacts, syncing, [259](#page--1-0) events, adding to calendar, [266](#page--1-0) photos importing, [272-273](#page--1-0) sharing, [275-277](#page--1-0) web pages, sharing, [294](#page--1-0) Favorites apps, adding, [190](#page--1-0) contacts, [255](#page--1-0) items adding, [18-19](#page--1-0) rearranging, [20](#page--1-0) removing, [19](#page--1-0) subscriptions, adding, [19](#page--1-0) files Cloud Drive accessing, [58-](#page-35-0)[59](#page-36-0) adding, [56](#page-33-0) downloading to devices, [59](#page-36-0) recovering, [55](#page-32-0) music formats, [161](#page--1-0) transferring from computers, [78-](#page-55-0)[80](#page-57-0) filters (photos), [281](#page--1-0) finding items, [17](#page--1-0) Firefox website, [75](#page-52-0) flagging email messages, [241](#page--1-0) flash (camera), [286](#page--1-0) focus (photos), [283](#page--1-0) folders Cloud Drive adding files, [56](#page-33-0) creating, [54](#page-31-0) deleting, [55](#page-32-0) recovering files, [55](#page-32-0) email, [237-238](#page--1-0) following bookmarks, [299](#page--1-0) font styles, [121-122](#page--1-0)

force-stopping apps, [193-194](#page--1-0) FreeTime, [303](#page--1-0) accessing, [304-305](#page--1-0) child profiles, setting up, [306-307](#page--1-0) content managing, [308-309](#page--1-0) removing, [314](#page--1-0) daily time limits, [309-311](#page--1-0) exiting, [315](#page--1-0) in-app purchases, [303](#page--1-0) interface, [313-314](#page--1-0) nonreader navigation, [315](#page--1-0) parental controls passwords, changing, [311-312](#page--1-0) profiles, [304](#page--1-0) Unlimited, subscribing/ unsubscribing, [305,](#page--1-0) [309](#page--1-0)

#### **G**

GameCircle, [196, 220](#page--1-0) achievements, [223](#page--1-0) friends, adding, [222](#page--1-0) games identifying, [220-221](#page--1-0) leaderboards, [223-224](#page--1-0) profiles, creating, [221](#page--1-0) games accessing, [196-197](#page--1-0) GameCircle, [196](#page--1-0) achievements, [223](#page--1-0) friends, adding, [222](#page--1-0) games, identifying, [220-221](#page--1-0) leaderboards, [223-224](#page--1-0) profiles, creating, [221](#page--1-0) gestures pinch/reverse pinch, [21-22](#page--1-0) swiping, [21](#page--1-0) taps double-tapping, [21](#page--1-0) canceling, [20](#page--1-0) Gmail accounts, adding, [229-230](#page--1-0)

Goodreads, [211-214](#page--1-0) accounts, setting up, [202-203](#page--1-0) comments, sharing, [209](#page--1-0) highlights, sharing, [210](#page--1-0) ratings/reviews, [210-211](#page--1-0) Google Chrome website, [75](#page-52-0)

# **H**

hardware Bluetooth accessories, adding, [39](#page--1-0) micro-USB port, [11](#page--1-0) power button, [10](#page--1-0) volume button, [10](#page--1-0) HDR (High Dynamic Range), [287](#page--1-0) headphones/headsets (Bluetooth), [39](#page--1-0) help Mayday button, [44](#page--1-0) User Guide, [45-46](#page--1-0) highlights adding, [126](#page--1-0) availability, [123](#page--1-0) books, [210](#page--1-0) deleting, [127](#page--1-0) viewing, [127](#page--1-0) history (web browsing), [300-301](#page--1-0) home screen Amazon Stores, searching, [42](#page--1-0) Carousel, [15-17](#page--1-0) Favorites adding items, [18-19](#page--1-0) rearranging, [20](#page--1-0) removing items, [19](#page--1-0) subscriptions, adding, [19](#page--1-0) features, [15-16](#page--1-0) items double-tapping, [21](#page--1-0) downloading, [17](#page--1-0) finding, [17](#page--1-0) removing, [18](#page--1-0) scrolling through, [21](#page--1-0)

Navigation bar, [16](#page--1-0) Amazon Stores, searching, [42](#page--1-0) content libraries, accessing, [22-23](#page--1-0) items, finding, [17](#page--1-0) navigation panels, opening, [24](#page--1-0) Quick Links bar, [16](#page--1-0) timeout setting, [31-32](#page--1-0) hyperlinks bookmarking, [298-299](#page--1-0) copying/opening, [296](#page--1-0)

#### **I**

images (web), saving, [296](#page--1-0) IMAP email accounts, adding, [230-232](#page--1-0) immersion reading, [137-138](#page--1-0) importing Facebook photos, [272-273](#page--1-0) music, [62-](#page-39-0)[66](#page-43-0) photos/videos to Cloud Drive, [272](#page--1-0) inboxes (email), [237](#page--1-0) Info window (photos), [275](#page--1-0) initial setup. See setup installing apps, [189-190, 198](#page--1-0) Instant Video, [72-](#page-49-0)[73](#page-50-0) items double-tapping, [21](#page--1-0) downloading, [17](#page--1-0) Favorites adding, [18-19](#page--1-0) rearranging, [20](#page--1-0) removing, [19](#page--1-0) finding, [17](#page--1-0) removing, [18](#page--1-0) scrolling through, [21](#page--1-0) searching, [41](#page--1-0) switching between, [27](#page--1-0) iTunes Store, [161](#page--1-0)

**J–K** 

joining contacts, [259](#page--1-0)

keyboards accent marks, [38](#page--1-0) Bluetooth, connecting, [39](#page--1-0) cursor positioning, [36](#page--1-0) diacriticals, [38](#page--1-0) numbers, [37](#page--1-0) punctuation marks, [37](#page--1-0) shortcuts, [35](#page--1-0) splitting, [38](#page--1-0) text copying/cutting/ pasting, [37](#page--1-0) entering, [35](#page--1-0) selecting/editing, [36](#page--1-0) kids FreeTime accessing, [304-305](#page--1-0) child profiles, setting up, [306-307](#page--1-0) daily time limits, [309-311](#page--1-0) exiting, [315](#page--1-0) in-app purchases, [303](#page--1-0) interface, [313-314](#page--1-0) managing content, [308-309](#page--1-0) nonreader navigation, [315](#page--1-0) passwords, changing, [311-312](#page--1-0) profiles, [304](#page--1-0) removing content, [314](#page--1-0) Unlimited subscriptions, [305, 309](#page--1-0) parental controls Amazon Store purchases, [318](#page--1-0) content control by ratings, [316](#page--1-0) content libraries, [318](#page--1-0) location-based services, [319](#page--1-0) passwords, [317-318](#page--1-0) Silk access, [318](#page--1-0) turning off, [319](#page--1-0)

video playback, [318](#page--1-0) Wi-Fi, [319](#page--1-0) Kindle apps, deregistering, [97](#page--1-0) Cloud Reader accessing, [75](#page-52-0) books, reading, [77-](#page-54-0)[78](#page-55-0) email addresses changing, [88](#page--1-0) non-Amazon online bookstores, [90](#page--1-0) Lending Library, [106-107](#page--1-0) Newsstand, [110](#page--1-0) magazines, [130-132](#page--1-0) newspapers, [133-134](#page--1-0) Reader applications accessing, [74](#page-51-0) books, reading, [76](#page-53-0) Store books, [104-106](#page--1-0) periodicals, [110-111](#page--1-0)

# **L**

language selection, [12](#page--1-0) leaderboards (GameCircle), [223-224](#page--1-0) lending books, [109-110](#page--1-0) libraries Apps adding apps to Favorites, [190](#page--1-0) browsing, [188-189](#page--1-0) installing/uninstalling apps, [189-191](#page--1-0) updating apps, [191-192](#page--1-0) browsing, [112](#page--1-0) content accessing, [22-23](#page--1-0) navigation panels, opening, [24](#page--1-0) Games, [196-197](#page--1-0) Music. See music, playlists parental controls, [318](#page--1-0) Photos. See photos searching, [41](#page--1-0) video adding videos to Watchlist, [175-176](#page--1-0)

downloaded videos, removing, [176](#page--1-0) removing videos, [172,](#page--1-0) [176](#page--1-0) watching videos, [172-173](#page--1-0) X-Ray for Video, [174-175](#page--1-0) lighting (photos), fixing, [283](#page--1-0) Linux, transferring files from, [80](#page-57-0) listening audiobooks, [135-137](#page--1-0) immersion reading, [137-138](#page--1-0) text-to-speech, [139](#page--1-0) music, [67-](#page-44-0)[68,](#page-45-0) [151](#page--1-0) playback controls, [154](#page--1-0) playlists, [158-159](#page--1-0) repeating songs, [152](#page--1-0) shuffling songs, [152](#page--1-0) song lyrics, viewing, [153](#page--1-0) volume, [152](#page--1-0) location-based services (password-protecting), [319](#page--1-0) location numbers, [121](#page--1-0) locking screen orientation, [28](#page--1-0)

# **M**

Macs, transferring files from, [79](#page-56-0) magazines app subscriptions, viewing, [187](#page--1-0) definitions, looking up, [122](#page--1-0) font styles, [122](#page--1-0) reading, [130-132](#page--1-0) subscribing, [110-111](#page--1-0) Manage Your Kindle page accessing, [84](#page--1-0) approved email addresses, [89](#page--1-0) benefits, [86](#page--1-0)

books/docs archiving, disabling, [90](#page--1-0) deleting, [88](#page--1-0) sending to Kindle devices, [86](#page--1-0) storage space, [90](#page--1-0) viewing, [85](#page--1-0) deregistering Kindle devices/Kindle apps, [97](#page--1-0) downloading books to computers, [87](#page--1-0) features, [83](#page--1-0) Kindle email addresses, [88-90](#page--1-0) payment information updates, [94](#page--1-0) Amazon purchases, [95](#page--1-0) subscriptions, [96](#page--1-0) renaming Kindle devices, [98](#page--1-0) special offers, turning off, [99](#page--1-0) subscriptions canceling, [92](#page--1-0) delivery locations, editing, [91](#page--1-0) past issues, accessing, [92](#page--1-0) privacy settings, [94](#page--1-0) reactivating, [93](#page--1-0) resubscribing during free trials, [93](#page--1-0) website, [85](#page--1-0) Whispersync, turning off,  $100$ MatchBook service, [107-108](#page--1-0) Mayday button, [44](#page--1-0) Media Transfer Protocol (MTP), [80](#page-57-0) memes (photos), adding, [282](#page--1-0) messages (email) attachments, viewing, [243](#page--1-0) composing, [244-245](#page--1-0) managing, [241](#page--1-0) reading, [242](#page--1-0) Microsoft accounts, adding, [229-231](#page--1-0)

micro-USB port, [11](#page--1-0) movies. See also videos browsing, [164-165](#page--1-0) details, viewing, [165-166](#page--1-0) expirations, [167](#page--1-0) Prime Instant Video, accessing, [170](#page--1-0) renting/purchasing, [166-167](#page--1-0) Second Screen, [177-178](#page--1-0) watching, [172-173](#page--1-0) Watchlist, [175-176](#page--1-0) X-Ray for Video, [174-175](#page--1-0) MTP (Media Transfer Protocol), [80](#page-57-0) music Album Only songs, [148](#page--1-0) albums adding to playlists, [157-158](#page--1-0) information, viewing, [147](#page--1-0) Amazon Music Store, accessing, [147-148](#page--1-0) browsing, [146](#page--1-0) Cloud Player downloading to computers, [71](#page-48-0) downloading to Kindle Fire, [70](#page-47-0) importing, [62-](#page-39-0)[66](#page-43-0) playing, [67-](#page-44-0)[68](#page-45-0) playlists, creating, [69](#page-46-0) converting, [67](#page-44-0) downloading, [147](#page--1-0) formats, [161](#page--1-0) listening, [151-152](#page--1-0) monitoring downloads, [150](#page--1-0) playback controls, [154](#page--1-0) playing, [151](#page--1-0) playlists artists/albums, adding, [157-158](#page--1-0) cloud, [156](#page--1-0) creating, [155-156](#page--1-0) downloading, [159-160](#page--1-0) editing, [156-157](#page--1-0) playing, [158-159](#page--1-0)

removing, [160](#page--1-0) viewing downloaded, [155-156,](#page--1-0) [159](#page--1-0) purchasing, [148](#page--1-0) repeating songs, [152](#page--1-0) samples, [148](#page--1-0) scrolling, [149](#page--1-0) searching, [150](#page--1-0) shuffling, [152](#page--1-0) song lyrics, viewing, [153](#page--1-0) sources, [161](#page--1-0) volume, [152](#page--1-0)

#### **N**

navigation books, [120](#page--1-0) gestures canceling taps, [20](#page--1-0) double-tapping, [21](#page--1-0) pinch/reverse pinch, [21-22](#page--1-0) swiping, [21](#page--1-0) FreeTime nonreaders, [315](#page--1-0) panels, opening, [24](#page--1-0) scrolling through items, [21](#page--1-0) tabs, [297](#page--1-0) web pages, [293](#page--1-0) Word documents, [251](#page--1-0) zooming in/out, [21-22](#page--1-0) Navigation bar, [16](#page--1-0) Amazon Stores, searching, [42](#page--1-0) content libraries, [22-24](#page--1-0) items, finding, [17](#page--1-0) The New Oxford American Dictionary, [122](#page--1-0) newspapers definitions, looking up, [122](#page--1-0) font styles, [122](#page--1-0) reading, [133-134](#page--1-0) subscribing, [110-111](#page--1-0) Newsstand, [110](#page--1-0) magazines, [130-132](#page--1-0) newspapers, [133-134](#page--1-0)

nonreader navigation (FreeTime), [315](#page--1-0) notes adding, [124](#page--1-0) availability, [123](#page--1-0) deleting, [126](#page--1-0) editing, [125](#page--1-0) viewing, [125-127](#page--1-0) notifications disabling, [30](#page--1-0) viewing, [26](#page--1-0) numbers entering, [37](#page--1-0) page numbers/location numbers, [121](#page--1-0)

#### **O**

OfficeSuite app Professional, [254](#page--1-0) spreadsheets, [252-254](#page--1-0) Word documents editing, [254](#page--1-0) navigating, [251](#page--1-0) printing, [251](#page--1-0) searching, [251](#page--1-0) viewing, [250](#page--1-0) words, counting, [251](#page--1-0) opening books, [118](#page--1-0) Kindle Cloud Reader, [77-](#page-54-0)[78](#page-55-0) Kindle Reader applications, [76](#page-53-0) Cloud Player, [61-](#page-38-0)[62](#page-39-0) hyperlinks, [296](#page--1-0) Music Store, [147](#page--1-0) navigation panels, [24](#page--1-0) Newsstand, [110](#page--1-0) operating system, updating, [11](#page--1-0) Options bar, [26-27](#page--1-0) orientation (screen), [28](#page--1-0)

**P**

page numbers (books), [121](#page--1-0) panoramic photos, taking, [287-288](#page--1-0) parental controls FreeTime accessing, [304-305](#page--1-0) child profiles, setting up, [306-307](#page--1-0) daily time limits, [309-311](#page--1-0) exiting, [315](#page--1-0) in-app purchases, [303](#page--1-0) interface, [313-314](#page--1-0) managing content, [308-309](#page--1-0) nonreader navigation, [315](#page--1-0) passwords, changing, [311-312](#page--1-0) profiles, [304](#page--1-0) removing content, [314](#page--1-0) Unlimited subscriptions, [305, 309](#page--1-0) regular Amazon Store purchases, [318](#page--1-0) content control by ratings, [316](#page--1-0) content libraries, [318](#page--1-0) location-based services, [319](#page--1-0) passwords, [317-318](#page--1-0) Silk access, [318](#page--1-0) turning off, [319](#page--1-0) video playback, [318](#page--1-0) Wi-Fi, [319](#page--1-0) passwords Amazon Store purchases, [318](#page--1-0) location-based services, [319](#page--1-0) parental controls FreeTime, changing, [311-312](#page--1-0) regular, [317-318](#page--1-0) video playback, [318](#page--1-0) Wi-Fi, [319](#page--1-0)

pasting text, [37](#page--1-0) URLs, [295](#page--1-0) payment information, updating, [94](#page--1-0) Amazon purchases, [95](#page--1-0) subscriptions, [96](#page--1-0) PCs, transferring files from, [79](#page-56-0) PDFs, viewing, [248-250](#page--1-0) periodicals definitions, looking up, [122](#page--1-0) font styles, [122](#page--1-0) reading magazines, [130-132](#page--1-0) newspapers, [133-134](#page--1-0) subscriptions purchasing, [110-111](#page--1-0) viewing, [187](#page--1-0) photos editing Blemish tool, [281](#page--1-0) color, adding, [284](#page--1-0) cropping, [279](#page--1-0) drawings, adding, [282](#page--1-0) editing mode, [278](#page--1-0) enhancing, [279](#page--1-0) filters, [281](#page--1-0) focus, [283](#page--1-0) lighting, fixing, [283](#page--1-0) memes, adding, [282](#page--1-0) redeye, fixing, [280](#page--1-0) rotating, [280](#page--1-0) stickers, adding, [281](#page--1-0) text, adding, [281](#page--1-0) Facebook, importing, [272-273](#page--1-0) importing to Cloud Drive, [272](#page--1-0) Info window, [275](#page--1-0) removing, [274](#page--1-0) sharing, [275-277](#page--1-0) taking, [285-287](#page--1-0) Camera Roll, viewing, [286](#page--1-0) flash, [286](#page--1-0) HDR, [287](#page--1-0)

panoramas/ wide-angle images, [287-288](#page--1-0) viewing, [273-274](#page--1-0) pinching, [21-22](#page--1-0) playing music, [67-](#page-44-0)[68,](#page-45-0) [151](#page--1-0) playback controls, [154](#page--1-0) playlists, [158-159](#page--1-0) repeating songs, [152](#page--1-0) shuffling songs, [152](#page--1-0) song lyrics, viewing, [153](#page--1-0) volume, [152](#page--1-0) videos/movies/TV shows, [172-173](#page--1-0) playlists artists/albums, adding, [157-158](#page--1-0) cloud, [156](#page--1-0) creating, [69,](#page-46-0) [155-156](#page--1-0) deleting, [160](#page--1-0) downloading, [159-160](#page--1-0) editing, [156-157](#page--1-0) playing, [158-159](#page--1-0) viewing downloaded, [159](#page--1-0) POP3 email accounts, adding, [230-232](#page--1-0) power button, [10](#page--1-0) power, conserving, [10](#page--1-0) powering on/off, [10](#page--1-0) preinstalled apps, [191](#page--1-0) preregistered devices, [13](#page--1-0) Prime Instant Videos, [170](#page--1-0) printing Word documents, [251](#page--1-0) profiles FreeTime, [304-307](#page--1-0) GameCircle, creating, [221](#page--1-0) protocols, [232](#page--1-0) punctuation marks, [37](#page--1-0) purchasing apps, [185](#page--1-0) books, [104-108](#page--1-0) in-app purchases, [303](#page--1-0) movies, [166-167](#page--1-0)

music, [148](#page--1-0) password protecting, [318](#page--1-0) periodical subscriptions, [110-111](#page--1-0) TV shows costs, [170](#page--1-0) episodes, [168](#page--1-0) seasons, [169](#page--1-0) TV passes, [171-172](#page--1-0)

# **Q**

Quick Links bar, [16](#page--1-0) Quick Switch bar, [27](#page--1-0) Quickoffice Pro app, [254](#page--1-0) Quiet Time, enabling, [30](#page--1-0)

#### **R**

ratings books, [210-211](#page--1-0) content control, [316](#page--1-0) reactivating subscriptions, [93](#page--1-0) reading books, [118](#page--1-0) definitions, looking up, [122](#page--1-0) font styles, [121-122](#page--1-0) navigating, [120](#page--1-0) page/location numbers, [121](#page--1-0) email, [242](#page--1-0) immersion reading, [137-138](#page--1-0) magazines, [130-132](#page--1-0) newspapers, [133-134](#page--1-0) PDFs, [248-250](#page--1-0) searches current items, [141-142](#page--1-0) Wikipedia/Web, [143](#page--1-0) X-Ray, [140-141](#page--1-0) Word documents, [250](#page--1-0) recording videos, [288](#page--1-0) recovering files, [55](#page-32-0) redeye (photos), fixing, [280](#page--1-0) refreshing Cloud Drive, [69](#page-46-0)

registration, [13](#page--1-0) regular parental controls Amazon Store, [318](#page--1-0) content control by ratings, [316](#page--1-0) content libraries, [318](#page--1-0) location-based services, [319](#page--1-0) passwords, [317-318](#page--1-0) Silk access, [318](#page--1-0) turning off, [319](#page--1-0) video playback, [318](#page--1-0) Wi-Fi, [319](#page--1-0) removing bookmarks, [129,](#page--1-0) [300](#page--1-0) books/docs, [88](#page--1-0) collections, [117](#page--1-0) devices, [113](#page--1-0) calendar events, [267](#page--1-0) Cloud Drive folders, [55](#page-32-0) contacts, [260](#page--1-0) downloaded videos, [176](#page--1-0) email accounts, [235](#page--1-0) messages, [241](#page--1-0) FreeTime content, [314](#page--1-0) highlights, [127](#page--1-0) items, [18-19](#page--1-0) notes, [126](#page--1-0) photos, [274](#page--1-0) playlists, [160](#page--1-0) videos, [172, 176](#page--1-0) web browsing history, [301](#page--1-0) renaming Kindle devices, [98](#page--1-0) renting movies, [166-167](#page--1-0) reverse pinching, [21-22](#page--1-0) reviews (books), [210-211](#page--1-0) rotating photos, [280](#page--1-0)

# **S**

Safari website, [75](#page-52-0) samples (music), [148](#page--1-0) saving web images, [296](#page--1-0) screen brightness, adjusting, [29](#page--1-0) orientation, [28](#page--1-0) timeout, [31-32](#page--1-0) scrolling, [21, 149](#page--1-0) search engines, choosing, [297](#page--1-0) searching, [41](#page--1-0) Amazon Stores, [42](#page--1-0) books current items, [141-142](#page--1-0) Wikipedia/Web, [143](#page--1-0) X-Ray, [140-141](#page--1-0) email, [239](#page--1-0) libraries, [41](#page--1-0) music, [150](#page--1-0) web, [42,](#page--1-0) [296](#page--1-0) Word documents, [251](#page--1-0) season TV passes, purchasing, [171-172](#page--1-0) Second Screen, [177-178](#page--1-0) sending books/docs to Kindle devices, [86](#page--1-0) setup Airplane Mode, [29-30](#page--1-0) Amazon Prime accounts, [51](#page-28-0) completing later, [13](#page--1-0) device information, [33-34](#page--1-0) email accounts, [232](#page--1-0) Facebook, [15, 202-203](#page--1-0) font styles, [121-122](#page--1-0) FreeTime child profiles, [306-307](#page--1-0) Goodreads, [202-203](#page--1-0) language, [12](#page--1-0) Quiet Time, [30](#page--1-0) screen brightness, [29](#page--1-0) orientation, [28](#page--1-0) timeout, [31-32](#page--1-0) Skype, [214-216](#page--1-0) Twitter, [15, 202-203](#page--1-0) Wi-Fi networks, [12-14](#page--1-0) sharing accounts, [113](#page--1-0) photos, [275-277](#page--1-0)

web pages email, [295](#page--1-0) Facebook, [294](#page--1-0) sideloading, [78](#page-55-0) Linux, [80](#page-57-0) Macs, [79](#page-56-0) PCs, [79](#page-56-0) third-party apps, [198](#page--1-0) signatures (email), [235](#page--1-0) Silk, [291](#page--1-0) bookmarks current pages, [298](#page--1-0) editing, [300](#page--1-0) following, [299](#page--1-0) hyperlinks, [298-299](#page--1-0) removing, [300](#page--1-0) viewing, [299](#page--1-0) browsing history, [300-301](#page--1-0) default search engine, [297](#page--1-0) hyperlinks, copying/ opening, [296](#page--1-0) images, saving, [296](#page--1-0) parental controls, [318](#page--1-0) tabs, [297](#page--1-0) URLs copying, [295](#page--1-0) entering, [292](#page--1-0) pasting, [295](#page--1-0) web pages navigating, [293](#page--1-0) sharing, [294-295](#page--1-0) web searches, [296](#page--1-0) Skype communication, initiating, [218-219](#page--1-0) contacts, adding, [217](#page--1-0) setting up, [214-216](#page--1-0) social networks accounts, setting up, [202-203](#page--1-0) books, sharing comments, [209](#page--1-0) highlights, [210](#page--1-0) ratings/reviews, [210-211](#page--1-0) Facebook, [204-206](#page--1-0) accounts, setting up, [202-203](#page--1-0)

connecting, [15](#page--1-0) contacts, syncing, [259](#page--1-0) events, adding to calendar, [266](#page--1-0) photos, importing, [272-273](#page--1-0) web pages, sharing, [294](#page--1-0) **GameCircle** achievements, [223](#page--1-0) friends, adding, [222](#page--1-0) games, identifying, [220-221](#page--1-0) leaderboards, [223-224](#page--1-0) profiles, creating, [221](#page--1-0) Goodreads app, [211-214](#page--1-0) accounts, setting up, [202-203](#page--1-0) comments, sharing, [209](#page--1-0) highlights, [210](#page--1-0) ratings/reviews, [210-211](#page--1-0) integration, [201](#page--1-0) photos, sharing, [275-277](#page--1-0) Skype communication, initiating, [218-219](#page--1-0) contacts, adding, [217](#page--1-0) setting up, [214-216](#page--1-0) Twitter, [206-208](#page--1-0) accounts, setting up, [202-203](#page--1-0) connecting, [15](#page--1-0) web pages, sharing, [294](#page--1-0) song lyrics, viewing, [153](#page--1-0) songs. See music sorting contacts, [258-259](#page--1-0) speakers (Bluetooth), [39](#page--1-0) special offers, turning off, [99](#page--1-0) Splash tool, [284](#page--1-0) splitting keyboards, [38](#page--1-0) spreadsheets editing, [254](#page--1-0) viewing, [252-253](#page--1-0) status bar notifications, [26](#page--1-0) stickers (photos), adding, [281](#page--1-0)

storage, [34](#page--1-0) archiving content, [268-269](#page--1-0) books/docs, [90](#page--1-0) email, [235](#page--1-0) streaming music, [67-](#page-44-0)[68](#page-45-0) videos, [170](#page--1-0) subscriptions adding to Favorites, [19](#page--1-0) auto-renewal, [187](#page--1-0) canceling, [92](#page--1-0) credit card payment information, updating, [96](#page--1-0) delivery locations, editing, [91](#page--1-0) FreeTime Unlimited, [305](#page--1-0) past issues, accessing, [92](#page--1-0) periodicals, [110-111](#page--1-0) privacy settings, [94](#page--1-0) reactivating, [93](#page--1-0) resubscribing during free trials, [93](#page--1-0) viewing, [187](#page--1-0) swiping, [21](#page--1-0) switching between items, [27](#page--1-0) synchronization contacts, [257](#page--1-0) email, [240](#page--1-0) Whispersync, turning off, [100](#page--1-0)

#### **T**

tabs (Silk), [297](#page--1-0) taking photos, [285](#page--1-0) Camera Roll, viewing, [286](#page--1-0) flash, [286](#page--1-0) HDR, [287](#page--1-0) panoramas/ wide-angle images, [287-288](#page--1-0) videos, [288](#page--1-0)
taps canceling, [20](#page--1-0) double-tapping, [21](#page--1-0) test driving apps, [186](#page--1-0) text accent marks, [38](#page--1-0) copying/cutting/ pasting, [37](#page--1-0) cursor positioning, [36](#page--1-0) diacriticals, [38](#page--1-0) editing, [36](#page--1-0) entering, [35](#page--1-0) numbers, [37](#page--1-0) photos, adding, [281](#page--1-0) punctuation marks, [37](#page--1-0) selecting, [36](#page--1-0) shortcuts, [35](#page--1-0) text-to-speech, [139](#page--1-0) third-party apps, sideloading, [198](#page--1-0) time limits (FreeTime), [309-311](#page--1-0) timeout setting, [31-32](#page--1-0) Time to Read display, [119](#page--1-0) tools (photos) Blemish, [281](#page--1-0) Focus, [283](#page--1-0) Meme, [282](#page--1-0) Splash, [284](#page--1-0) transferring files from computers, [78](#page-55-0) Linux, [80](#page-57-0) Macs, [79](#page-56-0) PCs, [79](#page-56-0) trophies (GameCircle), [223](#page--1-0) troubleshooting apps data, clearing, [195](#page--1-0) force-stopping, [193-194](#page--1-0) turning off parental controls, [319](#page--1-0) special offers, [99](#page--1-0) Whispersync, [100](#page--1-0) Wi-Fi, [29-30](#page--1-0) TV passes, [171-172](#page--1-0) TV shows Prime Instant Video, accessing, [170](#page--1-0)

purchasing costs, [170](#page--1-0) episodes, [168](#page--1-0) seasons, [169](#page--1-0) TV passes, [171-172](#page--1-0) Second Screen, [177-178](#page--1-0) watching, [172-173](#page--1-0) Watchlist, [175-176](#page--1-0) X-Ray for Video, [174-175](#page--1-0) Twitter, [206-208](#page--1-0) accounts, setting up, [202-203](#page--1-0) books, sharing comments, [209](#page--1-0) highlights, [210](#page--1-0) ratings/reviews, [210-211](#page--1-0) connecting, [15](#page--1-0) photos, sharing, [275-277](#page--1-0) txt documents, viewing, [250](#page--1-0)

# **U**

uninstalling apps, [191](#page--1-0) unlisted Wi-Fi networks, connecting, [14](#page--1-0) unlocking, [11](#page--1-0) updating, [11](#page--1-0) apps, [191-192](#page--1-0) payment information Amazon purchases, [95](#page--1-0) subscriptions, [96](#page--1-0) URLs copying, [295](#page--1-0) entering, [292](#page--1-0)

pasting, [295](#page--1-0) User Guide, [45-46](#page--1-0)

# **V**

videos. See also movies Amazon Instant Video, [72-](#page-49-0)[73](#page-50-0) browsing, [164-165](#page--1-0) deleting, [172](#page--1-0) details, viewing, [165-166](#page--1-0) downloaded, [176](#page--1-0)

expirations, [167](#page--1-0) FreeTime, [308](#page--1-0) library, [172](#page--1-0) parental controls, [318](#page--1-0) personal, importing to Cloud Drive, [272](#page--1-0) Prime Instant Videos, accessing, [170](#page--1-0) recording, [288](#page--1-0) renting/purchasing, [166-167](#page--1-0) Second Screen, [177-178](#page--1-0) Skype communication, initiating, [218-219](#page--1-0) contacts, adding, [217](#page--1-0) setting up, [214-216](#page--1-0) TV shows, purchasing costs, [170](#page--1-0) episodes, [168](#page--1-0) seasons, [169](#page--1-0) TV Passes, [171-172](#page--1-0) Video Store. See Video Store watching, [172-173](#page--1-0) Watchlist, [175-176](#page--1-0) X-Ray for Video, [174-175](#page--1-0) Video Store, [163](#page--1-0) movies browsing, [164-165](#page--1-0) details, viewing, [165-166](#page--1-0) expirations, [167](#page--1-0) renting/purchasing, [166-167](#page--1-0) Prime Instant videos,

accessing, [170](#page--1-0) TV shows, purchasing costs, [170](#page--1-0) episodes, [168](#page--1-0) seasons, [169](#page--1-0) TV passes, [171-172](#page--1-0)

viewing album information, [147](#page--1-0) app details, [184-185](#page--1-0) bookmarks, [299](#page--1-0) books, [85](#page--1-0) calendars, [260-262](#page--1-0) Camera Roll, [286](#page--1-0) contacts, [254-255, 259](#page--1-0)

device information, [33-34](#page--1-0) docs, [85](#page--1-0) downloaded playlists, [159](#page--1-0) email attachments, [243](#page--1-0) highlights, [127](#page--1-0) notes, [125-127](#page--1-0) notifications, [26](#page--1-0) PDFs, [248-250](#page--1-0) photos, [273-274](#page--1-0) song lyrics, [153](#page--1-0) spreadsheets, [252-253](#page--1-0) subscriptions, [187](#page--1-0) video details, [165-166](#page--1-0) web browsing history, [300-301](#page--1-0) Word documents, [250](#page--1-0) VIPs (contacts), [255](#page--1-0) volume button, [10](#page--1-0) music, [152](#page--1-0)

### **W**

watching movies/TV shows/ videos, [172-173, 178](#page--1-0) Watchlist (videos), [175-176](#page--1-0) web browsing bookmarks, [298-300](#page--1-0) default search engine, [297](#page--1-0)

history, [300-301](#page--1-0) hyperlinks, copying/ opening, [296](#page--1-0) images, saving, [296](#page--1-0) navigating pages, [293](#page--1-0) searches, [296](#page--1-0) sharing pages, [294-295](#page--1-0) tabs, [297](#page--1-0) URLs, [292, 295](#page--1-0) searching, [42, 143](#page--1-0) webmail email provider accounts, adding, [229-230](#page--1-0) websites Amazon Cloud Player, [62](#page-39-0) Manage Your Kindle page, [85](#page--1-0) Prime, [51](#page-28-0) Apple Safari, [75](#page-52-0) Firefox, [75](#page-52-0) Google Chrome, [75](#page-52-0) local libraries Kindle book availability, [106](#page--1-0) Media Transfer Protocol, [80](#page-57-0) Whispersync, turning off, [100](#page--1-0) wide-angle photos, taking, [287-288](#page--1-0)

Wi-Fi parental controls, [319](#page--1-0) setting up, [12-14](#page--1-0) turning off, [29-30](#page--1-0) Wikipedia searches, [143](#page--1-0) Word documents

editing, [254](#page--1-0) navigating, [251](#page--1-0) printing, [251](#page--1-0) searching, [251](#page--1-0) viewing, [250](#page--1-0) words, counting, [251](#page--1-0)

## **X–Z**

xls/xlsx documents, viewing, [252](#page--1-0) X-Ray, [140-141](#page--1-0) X-Ray for Video, [174-175](#page--1-0)

Yahoo! accounts, adding, [229-230](#page--1-0)

zooming in/out, [21-22](#page--1-0)